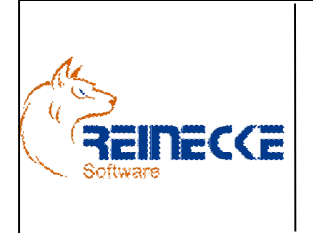

# Handbuch

Seite : 1 - Version: 4.9 Datum :01.07.2016

Dokument:

Okura.doc

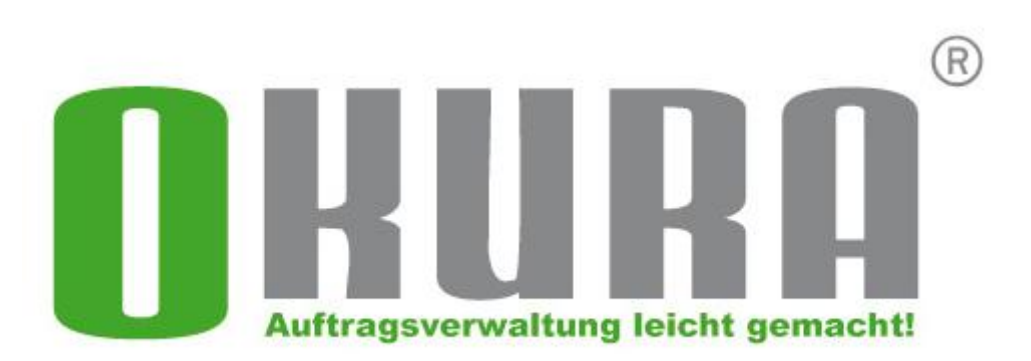

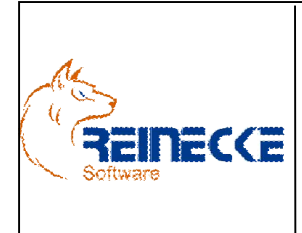

Handbuch

Seite:  $2 -$ 

Version: 4.9

Datum:01.07.2016

Dokument:

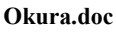

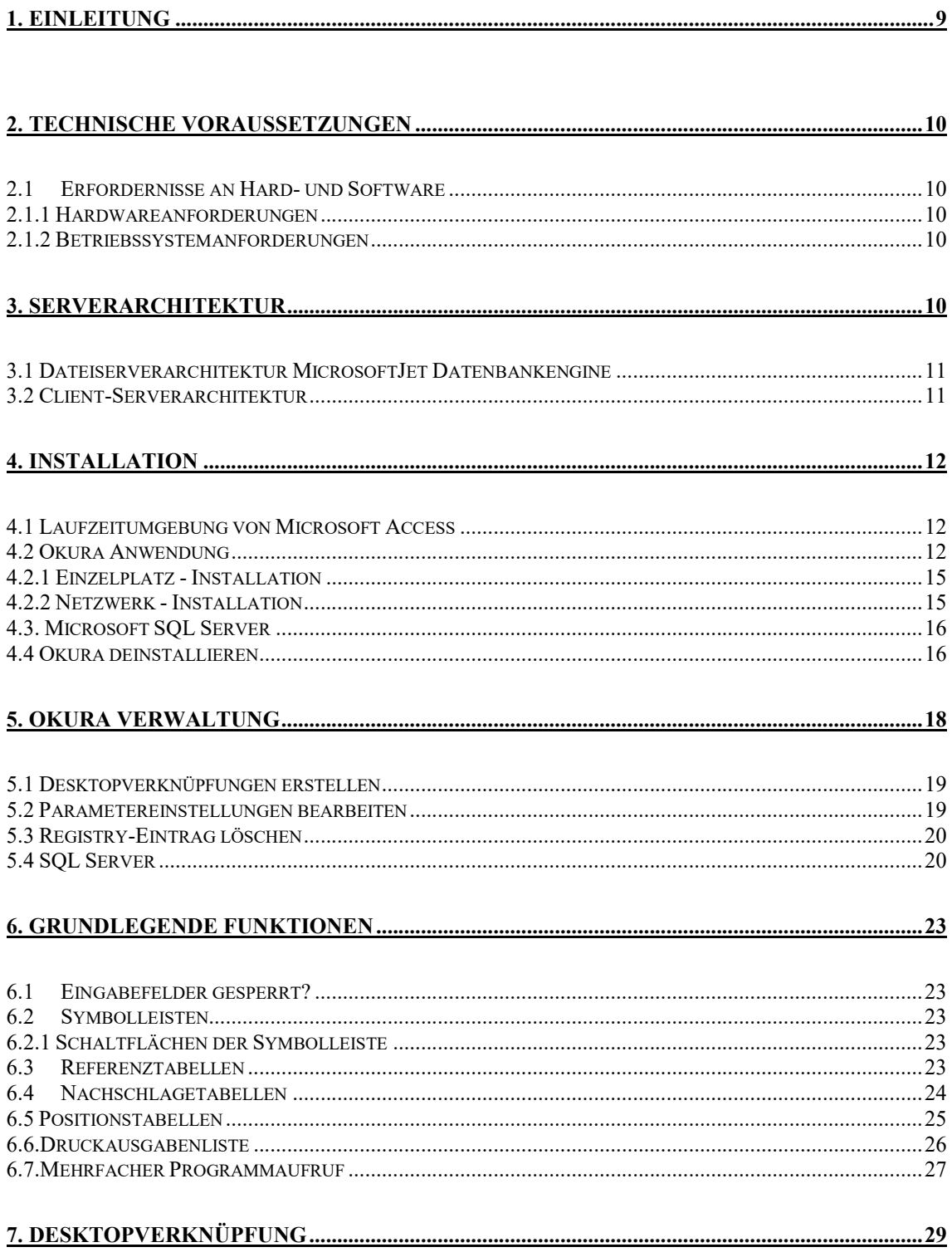

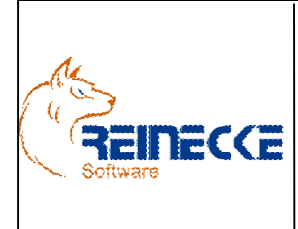

Handbuch

Seite:  $3 -$ Version: 4.9

Datum:01.07.2016

Dokument:

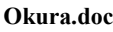

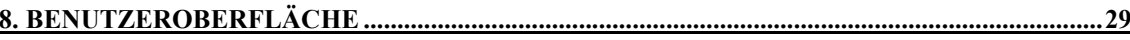

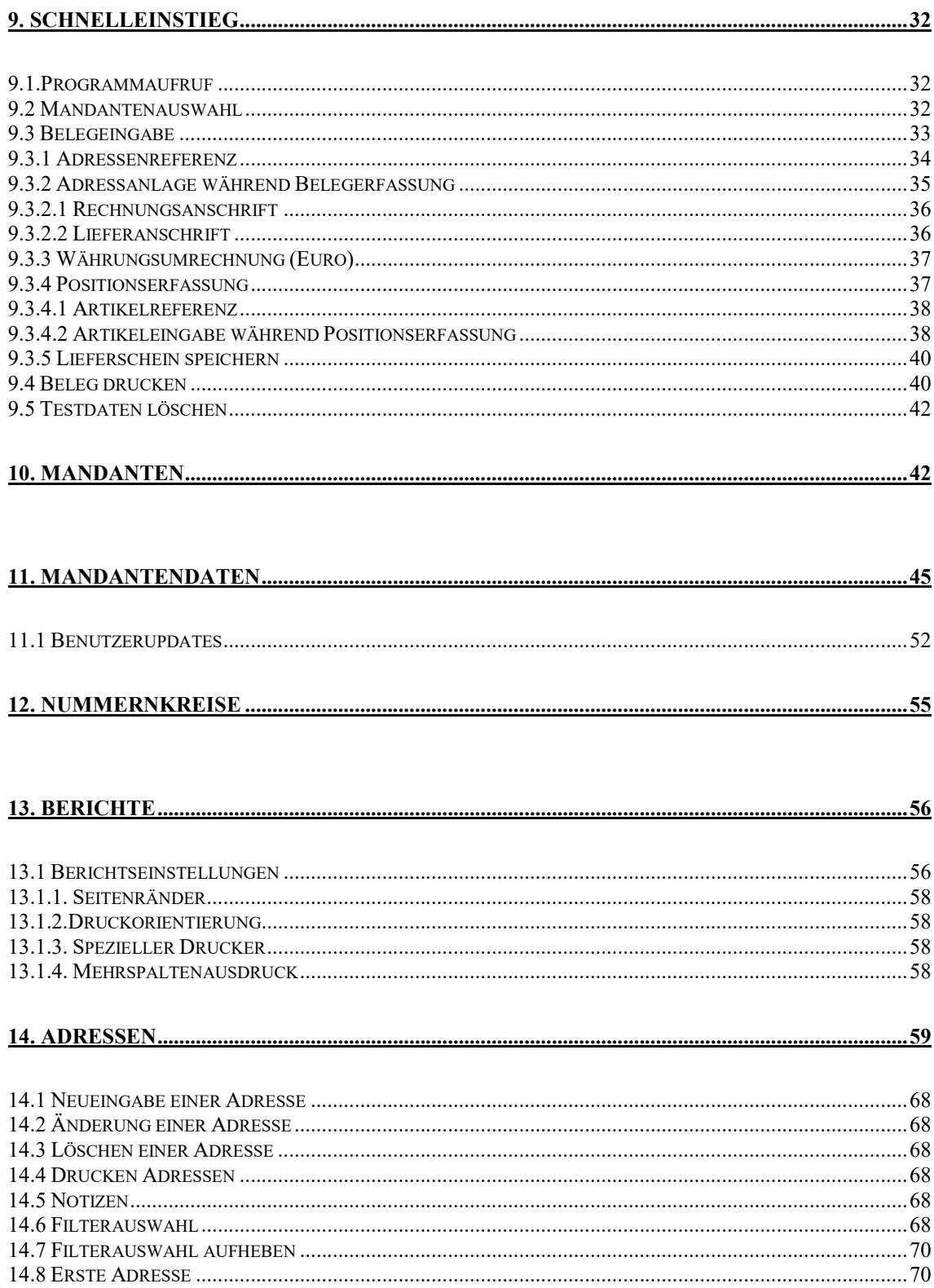

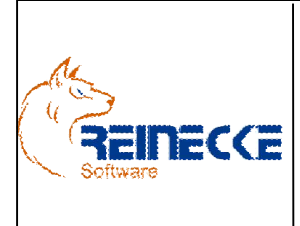

# Okura Handbuch

Seite:  $\overline{4}$  -Version: 4.9

Datum:01.07.2016

Dokument:

Okura.doc

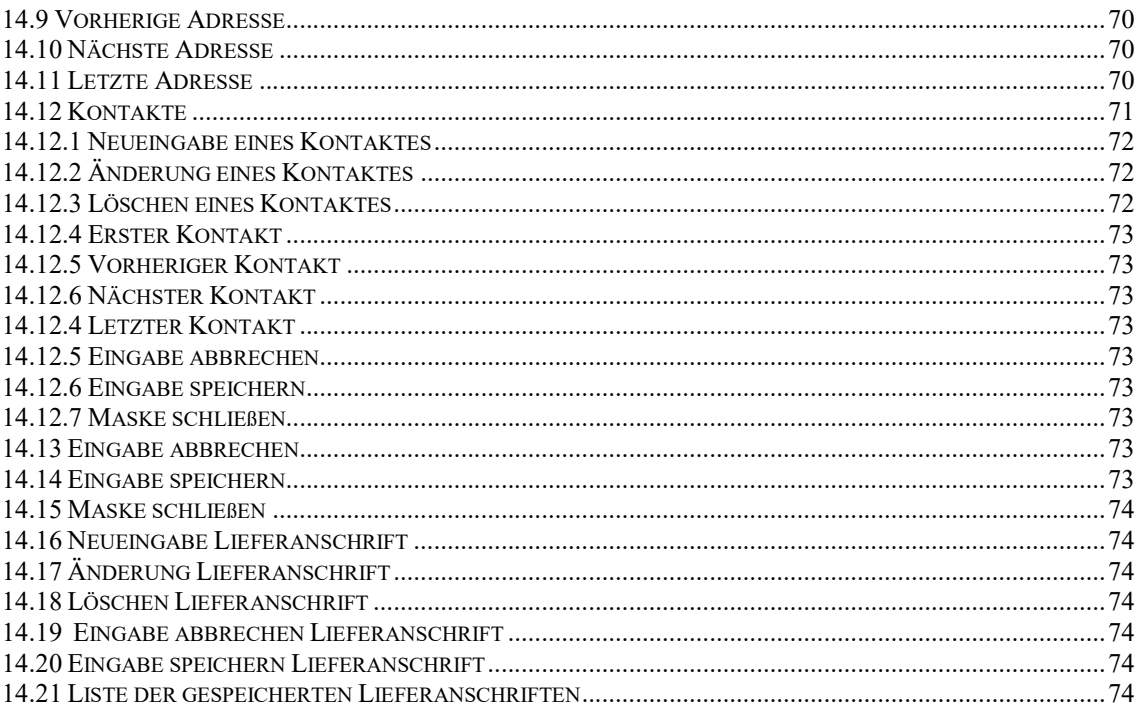

### 

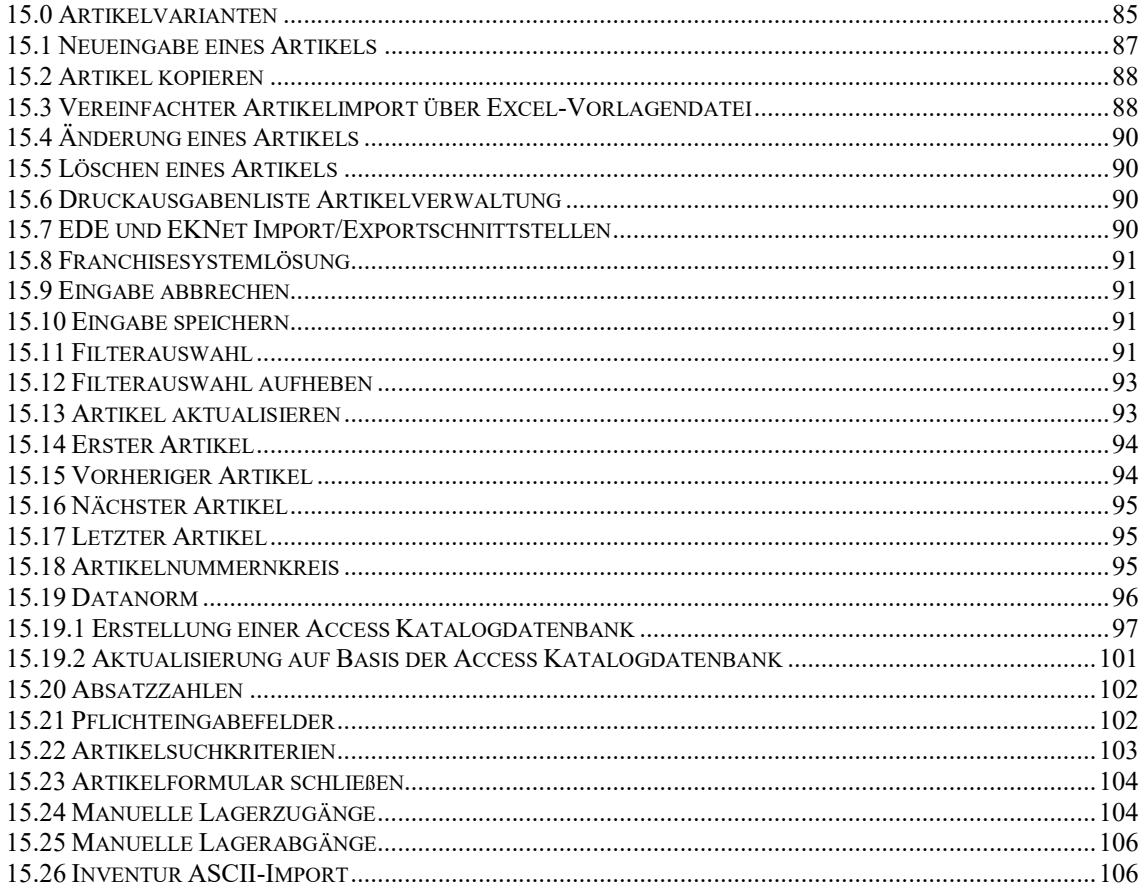

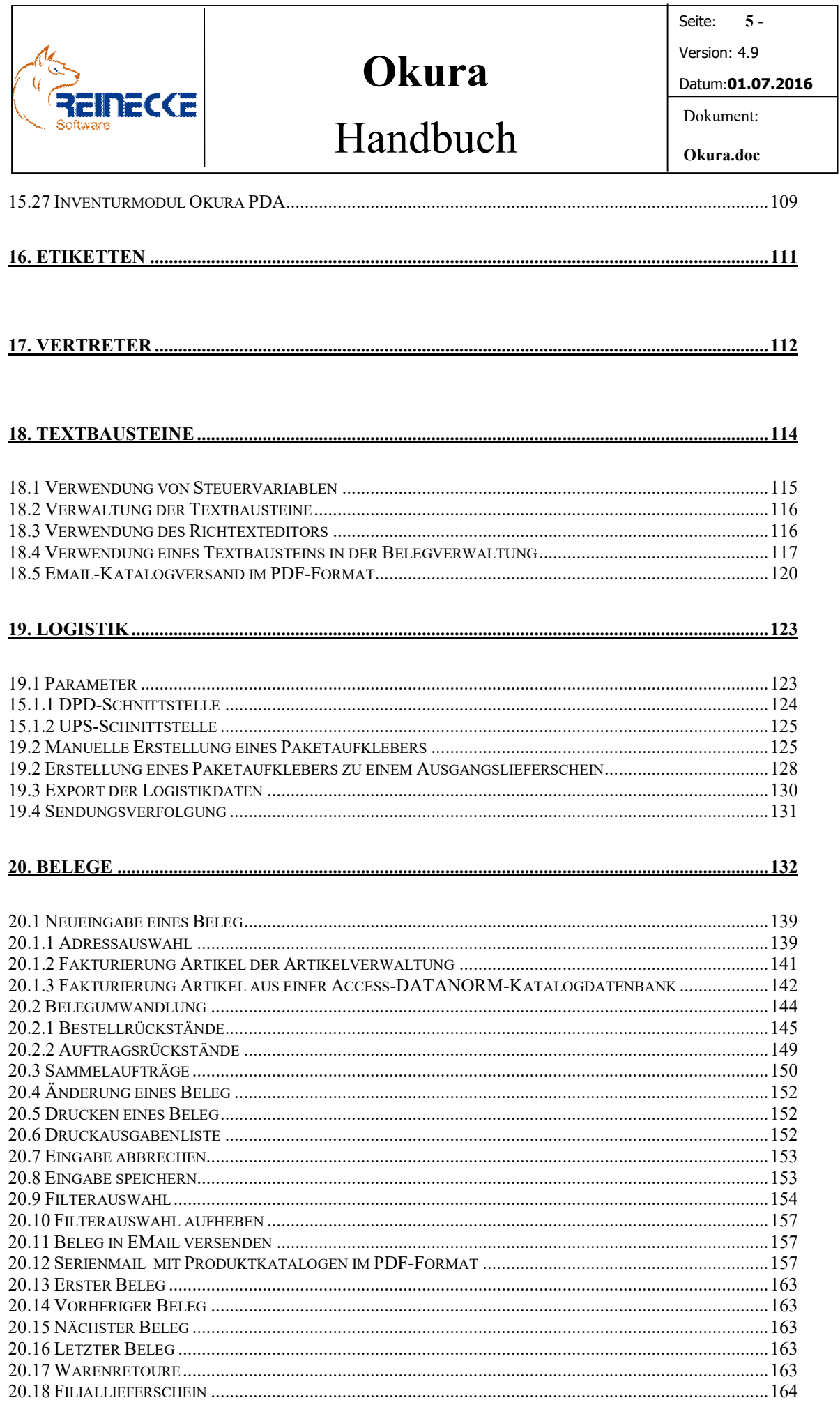

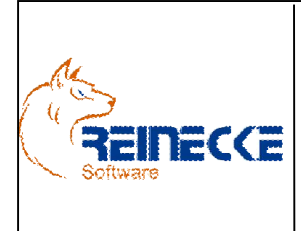

# Okura Handbuch

Seite:  $6 -$ Version: 4.9

Datum:01.07.2016

Dokument:

Okura.doc

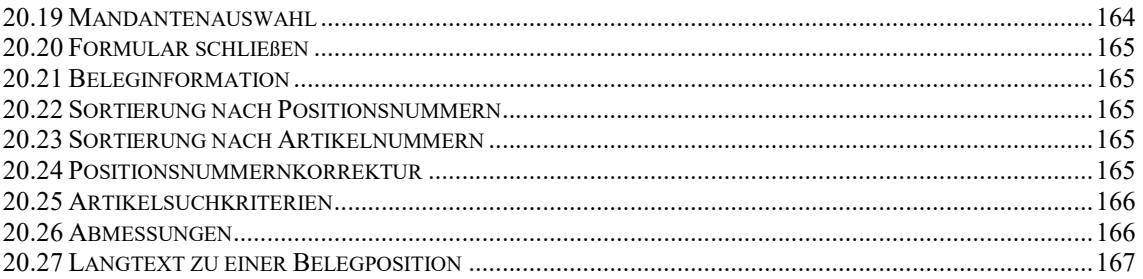

#### 

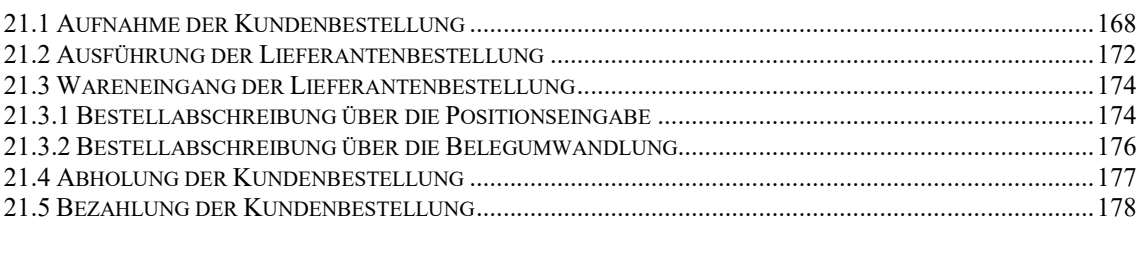

#### 

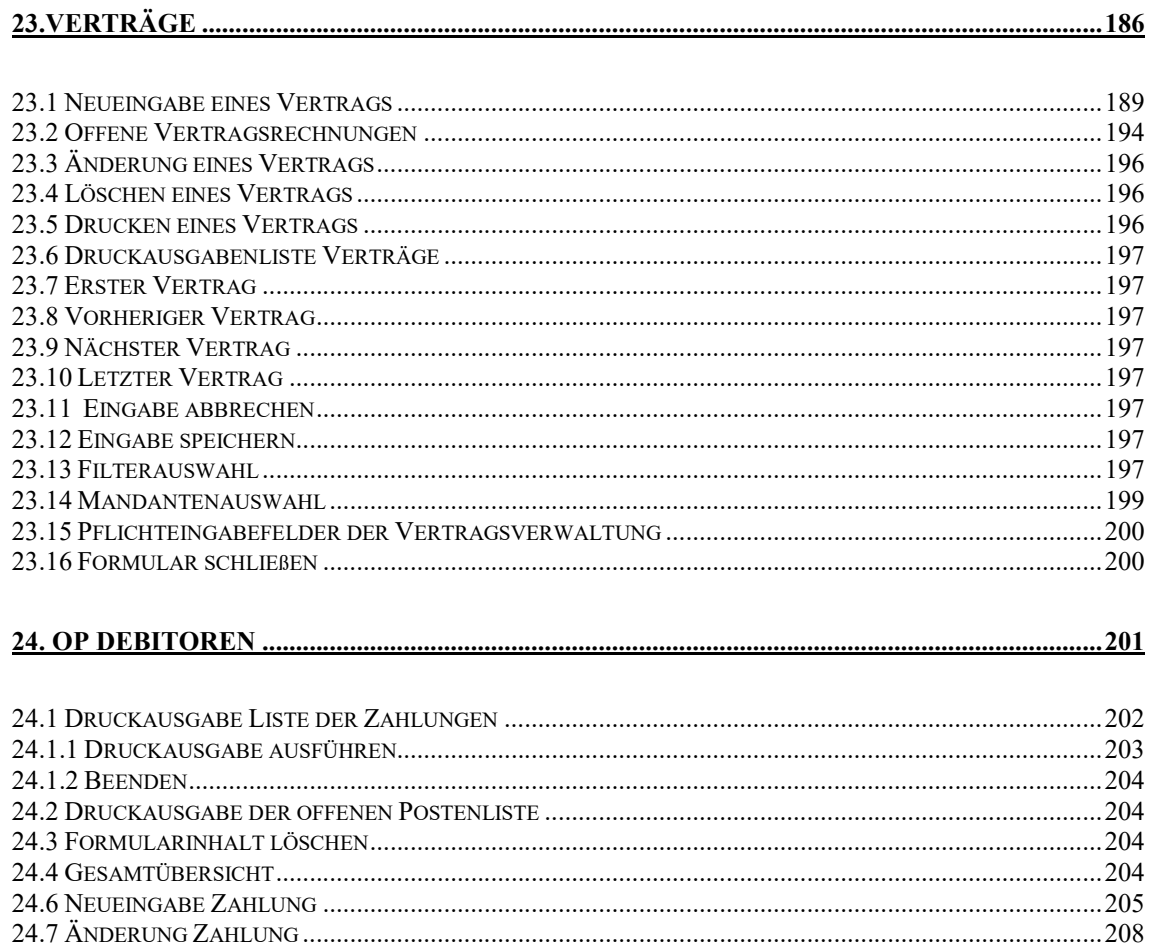

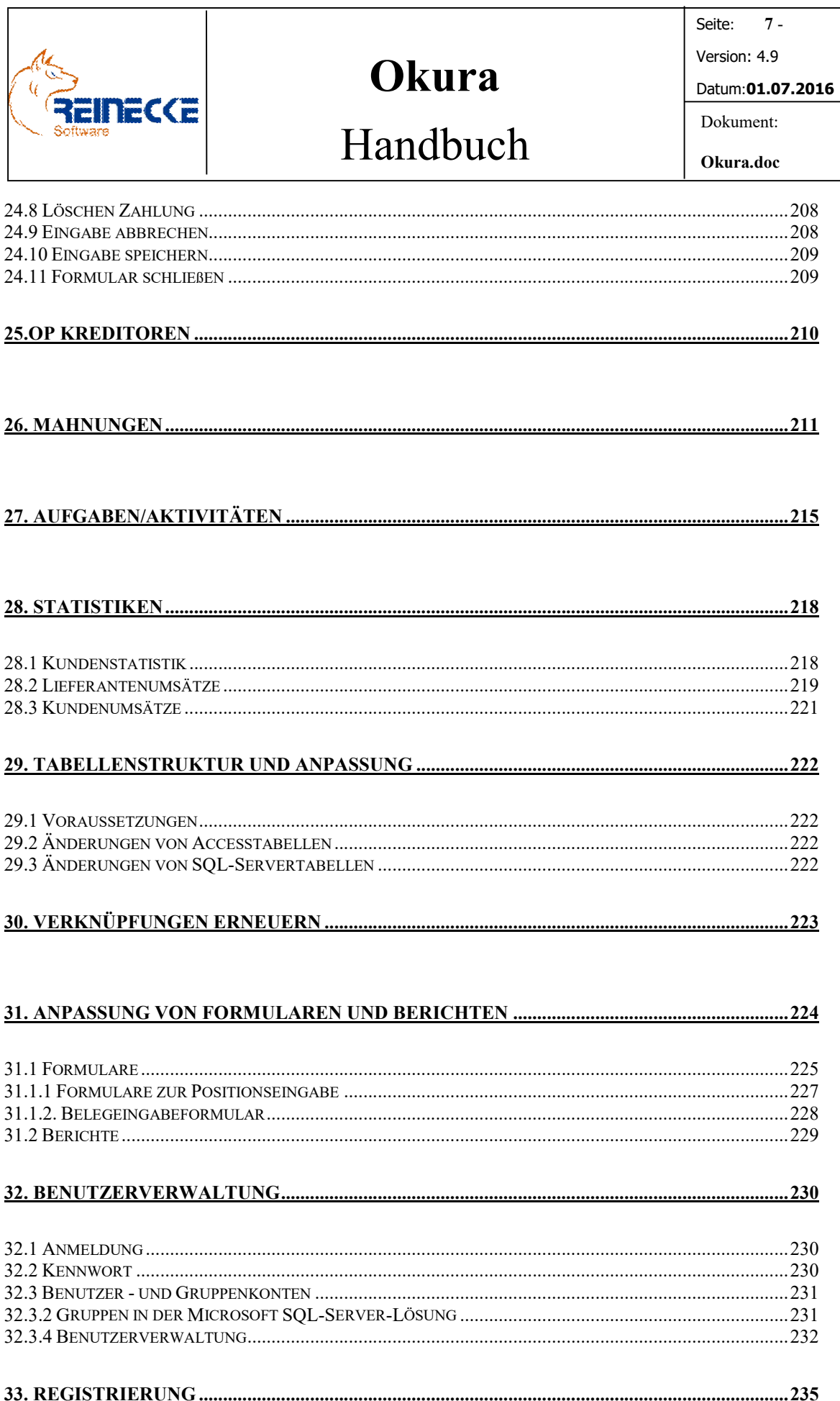

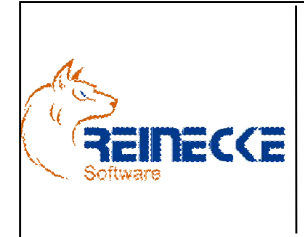

Handbuch

Seite: 8 -Version: 4.9 Datum:01.07.2016

Dokument: Okura.doc

+34. KOMPRIMIERUNG UND REPARATUR.................................................................................236

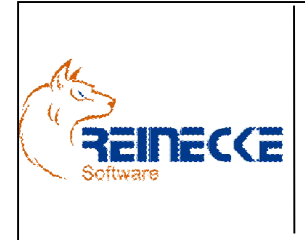

# Handbuch

Seite: 9 -Version: 4.9 Datum:01.07.2016 Dokument: Okura.doc

## 1. Einleitung

Zunächst möchte ich mich für das Vertrauen bedanken, das Sie in dieses Produkt setzen, und wünsche Ihnen viel Erfolg bei der Benutzung des Programms.

Das Programm wird ständig verbessert und erweitert. Daher ist es durchaus möglich, dass einige Bildschirmmasken inzwischen von den hier abgebildeten abweichen.

Als Datenbanksystem kann wahlweise auf den Microsoft SQL Server oder auf eine Microsoft Access Backend-Datenbank zugegriffen werden.

Die Anforderungen, die an den PC gestellt werden, werden im nachfolgenden Abschnitt "Technische Voraussetzungen" beschrieben.

Hinweise zu Aktualisierungen der Programmversion finden Sie im Internet unter der Adresse http://www.okura-software.de.

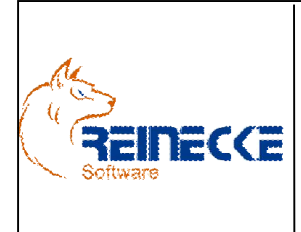

Seite: 10 - Version: 4.9 Datum:01.07.2016 Dokument:

Okura.doc

# Handbuch

### 2. Technische Voraussetzungen

### *2.1Erfordernisse an Hard- und Software*

Um mit dem Programm erfolgreich arbeiten zu können, sind die folgenden Voraussetzungen erforderlich. Bitte beachten Sie, dass es sich hierbei um die absolut notwendigen Mindest-Voraussetzungen handelt. Je höher Ihre Ansprüche an die Verarbeitungsgeschwindigkeit sind, desto aufwendiger muss die Hardwarekonfiguration sein.

#### *2.1.1 Hardwareanforderungen*

In dieser Tabelle sind die Hardwareanforderungen für die Installation und Ausführung von Okura aufgeführt.

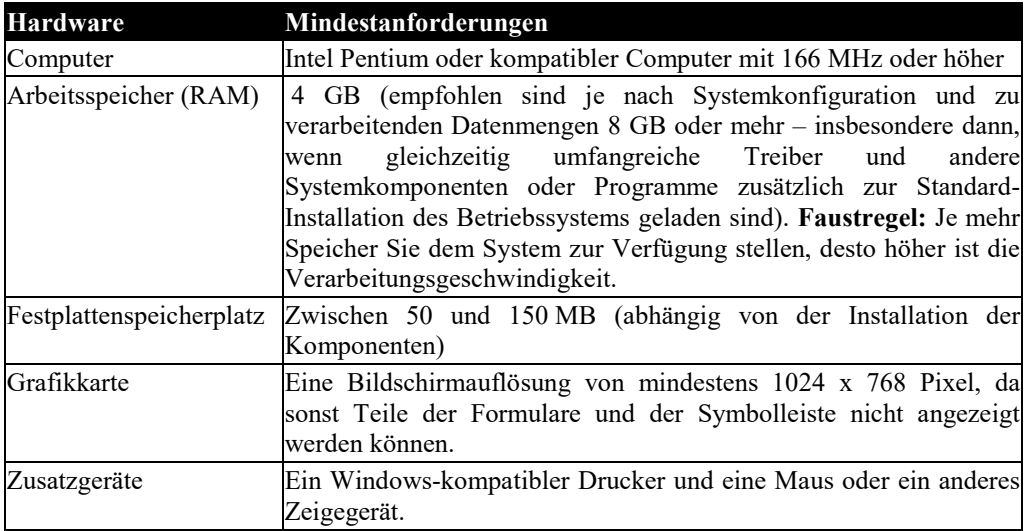

#### *2.1.2 Betriebssystemanforderungen*

Für die Installation der Software muss eine der folgenden Betriebssysteme installiert sein:

- Windows VISTA Professional, Windows VISTA Home Edition.
- Windows 7, Windows 8, Windows 8.1, Windows 10
- Windows Server 2013

### 3. Serverarchitektur

Das Programm ist als Mehrbenutzerlösung konzipiert.

Die Komponenten der Lösung sind von den Datendateien getrennt.

Die Frontend-Datenbank enthält die Formulare, Berichte, Abfragen und Programmmodule.

Die Backend-Datenbank speichert die Daten unter Access oder SQL Server.

Die Tabellen des Backend werden in die Frontend-Datenbank eingebunden.

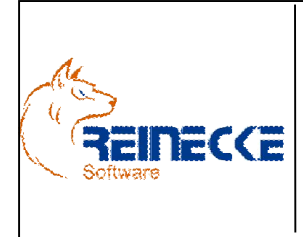

Seite: 11 - Version: 4.9 Datum:01.07.2016 Dokument: Okura.doc

Die Einstellung des Verbindungstyps lässt sich mit Hilfe des Verwaltungstools "OkuraAdmin.exe" festlegen.

Voreingestellt ist der Verbindungstyp "MicrosoftJet" für die Verwaltung der Daten unter Microsoft Access.

Das Verwaltungstool wird im Kapitel 5 des Handbuches erläutert.

### *3.1 Dateiserverarchitektur MicrosoftJet Datenbankengine*

Die leistungsfähige und doch einfache Dateiserver-Architektur der Jet-Datenbankengine eignet sich ideal für Lösungen bei Betrieben kleiner bis mittlerer Größe.

Im Einzelfall kann eine Access-Datenbank mit bis zu 255 Benutzern gleichzeitig arbeiten.

Aufgrund der zu erwartenden Häufigkeit, in der Daten aktualisiert bzw. hinzugefügt werden, sollten jedoch nicht mehr als maximal 20 Benutzer gleichzeitig auf die Anwendung zugreifen.

Da eine Access-Datenbank ein Dateiserversystem ist, muss dieses System die Jet-Datenbank-Engine lokal laden, um Abfragen auf dem Client zu verarbeiten. Bei großen Datenmengen kann dies unter Umständen das Verschieben einer großen Datenmenge über das Netz erfordern.

In diesen Fällen sollten Sie die Verwendung des SQL-Servers bevorzugen.

Ein späterer Umstieg auf eine SQL-Server-Lösung ist möglich.

Access kann pro Datenbank mit einer Größe von 2 GB Daten arbeiten.

### *3.2 Client-Serverarchitektur*

Die Client Server-Architektur bietet gegenüber der Dateiserverdatenbank einige Vorteile:

- *Online Sicherungskopien:* Datensicherung auch während der Benutzung der **Datenbank**
- *Dauerhafte Transaktionen:* Der Server protokolliert vorgenommene Transaktionen. Aktualisierungen können stets wiederhergestellt oder zurückgesetzt werden , falls Client oder Server ausfällt
- *Höhere Zuverlässigkeit und besserer Datenschutz:* Beschädigungen der Datenbank treten wesentlich seltener auf.
- *Schnellere Abfragebearbeitung:* Abfragen werden auf dem Server ausgeführt. Nur das Ergebnis einer Abfrage wird zurückgeliefert - die Netzwerkbelastung wird erheblich reduziert

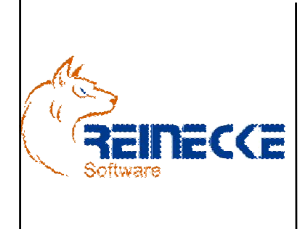

Seite: 12 - Version: 4.9 Datum:01.07.2016 Dokument:

Okura.doc

## 4. Installation

Bei der Oberfläche von Okura handelt es sich um eine unter Microsoft Access entwickelte 32-Bit-Anwendung.

Aus Kompabitätsgründen wird Office standardmäßig als 32-Bit-Version auch unter 64- Bit-Windows-Betriebssysteme installiert.

Sollten Sie Microsoft Access in einer 64-Bit-Version installiert haben, sind eine Deinstallation sowie anschließend eine Neuinstallation als 32-Bit-Version erforderlich!

https://technet.microsoft.com/de-de/library/ee681792.aspx

Bitte führen Sie vor der Installation der Software einen Virenscheck des Systems durch.

Sollte eine neu installierte Software nicht das tun, was erwartet wurde, oder Fehlermeldungen auswerfen, kann dies mit Viren auf dem System zusammenhängen.

### *4.1 Laufzeitumgebung von Microsoft Access*

Sollte auf ihrem System kein Microsoft Access 2007-2016 in einer 32 Bit Version installiert sein, können Sie die Microsoft Access Laufzeitumgebung kostenlos herunterladen.

Den Download können Sie aktuell von der folgenden Microsoft Internetseite ausführen:

http://www.microsoft.com/de-DE/download/details.aspx?id=39358 (x86 bezeichnet die 32-Bit-Version)

Wir empfehlen ausdrücklich den Download der Laufzeitumgebung von Microsoft Access 2013!

### *4.2 Okura Anwendung*

Okura wird durch die Ausführung des Setupprogramms "setup.exe" installiert.

Vor dem Aufruf des Setupprogramms sollten Sie unbedingt alle offenen Programme schließen.

Falls Sie bei der Installation dennoch eine Meldung bekommen, dass eine Datei in Benutzung ist, so müssen Sie das Programm, welches die angegebene Datei benutzt, schließen.

Dann können Sie mit der Installation fortfahren.

Falls Sie den Kopiervorgang einer Datei ignorieren, kann es beim späteren Ablauf des Programms zu Fehlern kommen.

Nach Ausführung des Initialisierungsprozesses erscheint der Dialog zur Installation von Okura.

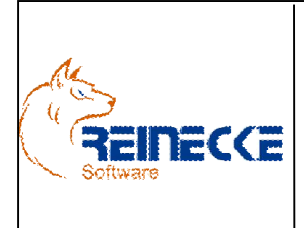

# Handbuch

Seite: 13 -

Version: 4.9

Datum:01.07.2016

Dokument:

Okura.doc

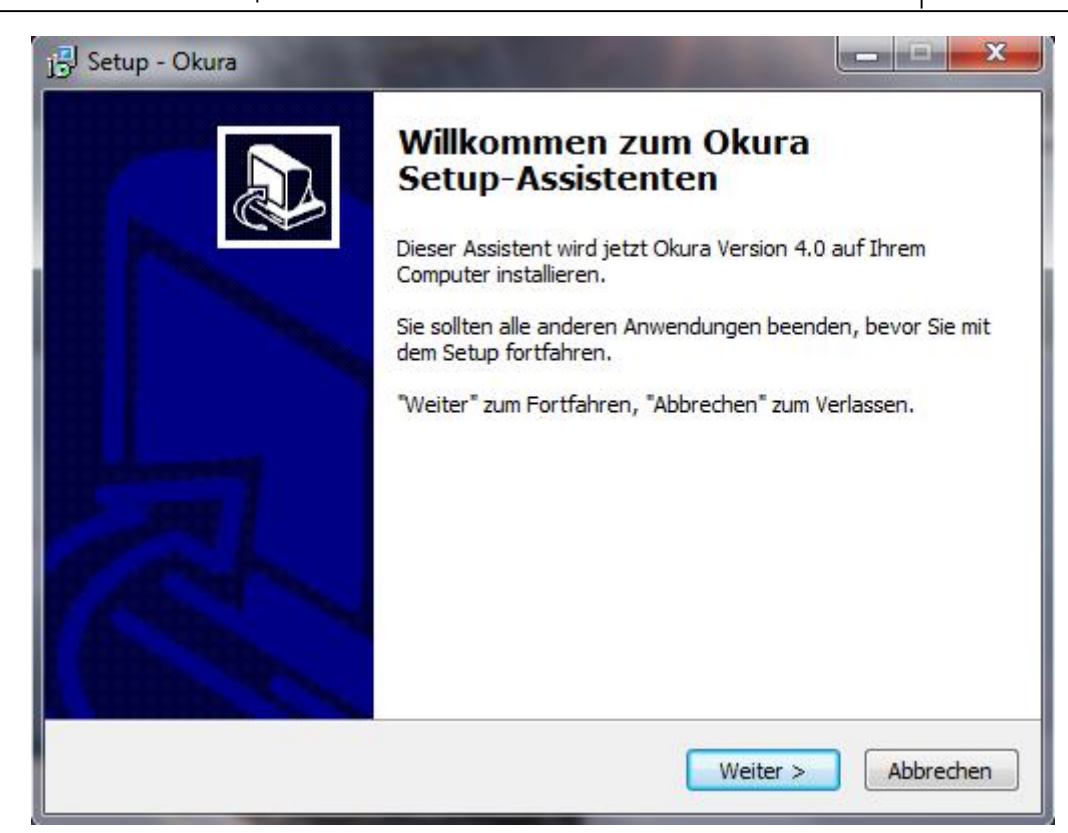

Betätigen Sie die Schaltfläche {Weiter}.

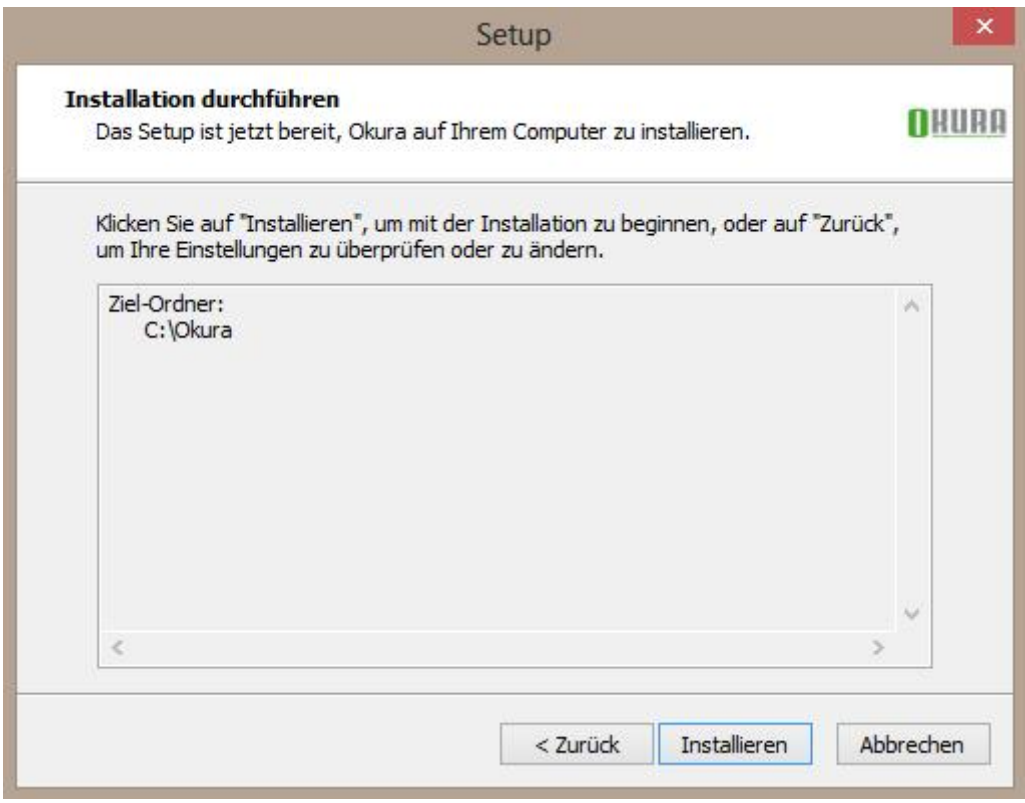

Das Programm wird auf dem Systemlaufwerk im Verzeichnis Okura installiert.

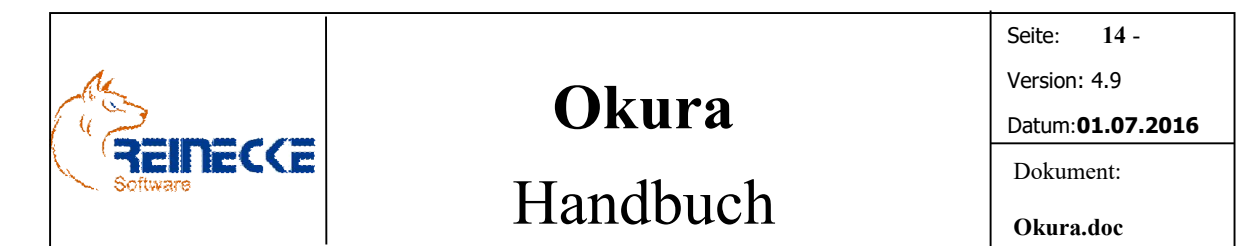

Betätigen Sie die Schaltfläche {Installieren}.

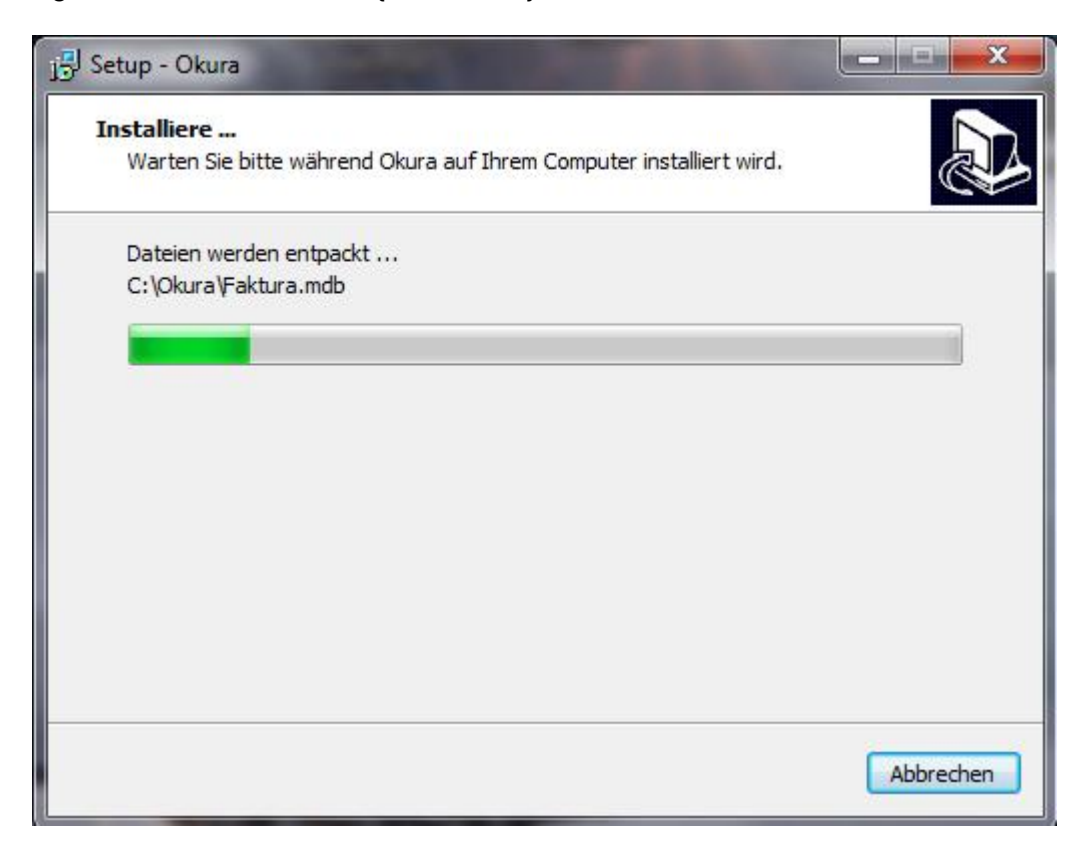

Während der Installation informiert die Fortschrittsanzeige über den aktuellen Stand der Installation.

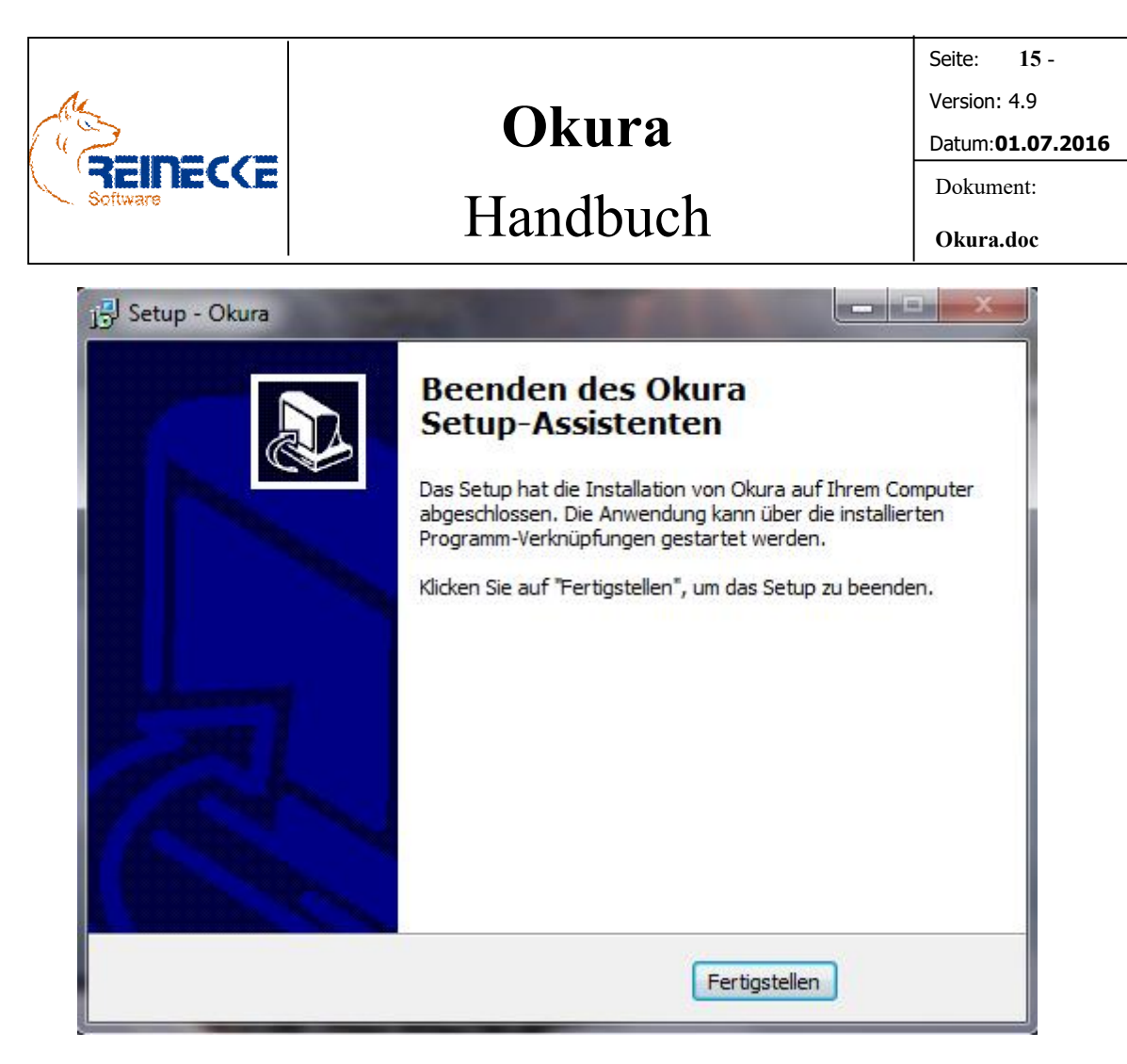

Nach Beendigung der Installation klicken Sie auf die Schaltfläche {Fertigstellen}, um das Setupprogramm zu beenden.

#### Dokumentenverwaltung Okura Doku:

Okura wird mit einer Demoversion der Dokumentenverwaltung Okura Doku ausgeliefert.

Bei Ausführung des Setupprogramms wird die Dokumentenverwaltung automatisch installiert.

Bitte beachten Sie die Hinweise zur Einrichtung der Dokumentenverwaltung im Handbuch von Okura Doku.

#### *4.2.1 Einzelplatz - Installation*

Für die Installation auf einen Einzelcomputer sind keine besonderen Hinweise zu beachten.

#### *4.2.2 Netzwerk - Installation*

In einem Netzwerk muss das Programm auf jeder Arbeitsstation installiert werden.

Nach der Installation des Programms befinden sich auf den Arbeitsplätzen im Installationsverzeichnis ("C:\Okura") die Backend-Datenbank "Faktura data.mdb" mit den Datentabellen und die Arbeitsgruppeninformationsdatei "Gesichert.mdw".

Wenn die Anwendung unter dem Verbindungstyp "MicrosoftJet" ausgeführt wird, muss die beiden Dateien auf ein beliebiges Verzeichnis des Netzwerkes verschoben werden.

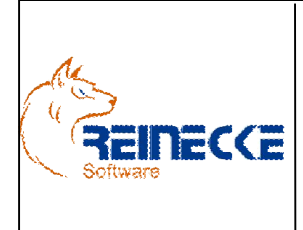

## Seite: 16 - Version: 4.9 Datum:01.07.2016 Dokument:

Handbuch

Die Auswahl des Verbindungstyps lässt sich mit Hilfe des Verwaltungstools "OkuraAdmin.exe" festlegen, dass im nachfolgenden Kapitel 5 beschrieben wird.

Die Arbeitsgruppeninformationsdatei regelt die Zugriffe auf die im Backend "Faktura data.mdb" gespeicherten Daten.

Wichtig ist, dass alle Benutzer jederzeit Zugriff auf das gewählte Verzeichnis haben.

Stehen die benötigten Dateien im Netzwerk zur Verfügung, sollten Sie diese anschließend von den Arbeitsstationen entfernen.

- Windows -Netzwerke Für Windows-Netzwerke sind keine weiteren Anforderungen zu beachten.
- Andere Netzwerke Bei anderen Netzwerken (z.B. Novell) ist zu beachten, dass das Ziellaufwerk lange Dateinamen unterstützt. Andernfalls ist eine Installation nicht möglich.

### *4.3. Microsoft SQL Server*

Der Microsoft SQL Server ist eine integrierte Lösung zur Datenverwaltung und Datenanalyse:

Microsoft bietet den SQL Server in einer Express Edition zum kostenlosen Download an.

Die kostenlose Variante besitzt einige Einschränkungen gegenüber der Vollversion.

Microsoft bietet aber den Nutzern der Express Edition eine integrierte Upgrade Funktion auf die Standard oder Enterprise Edition an.

Die Installation und Konfiguration des Microsoft SQL Server wird nicht automatisch durch den Erwerb der Professional Version von Okura gewährleistet.

Unterstützung können Sie allerdings jederzeit im Rahmen einer kostenpflichtigen Supportdienstdienstleistung anfordern.

Bei Anbindung an den Microsoft SQL Server wird das FrontEND von Okura automatisch nach 10 Aufrufen komprimiert und repariert.

Dies ist erforderlich, um Leistungsverhalten und Sicherheit der Anwendung dauerhaft zu gewährleisten.

Bitte beachten Sie, dass dieser Vorgang je nach Nutzung der Anwendung sogar einige Minuten in Anspruch nehmen kann.

### *4.4 Okura deinstallieren*

Falls Sie das Programm deinstallieren wollen, gehen Sie bitte wie folgt vor:

Wählen Sie den Befehl "Einstellungen/Systemsteuerung/Software" aus dem Startmenü. Dort wählen Sie dann den Eintrag "Okura" und dann die Schaltfläche "Entfernen". Folgen Sie dann den Anweisungen am Bildschirm.

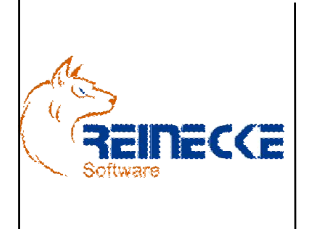

# Handbuch

Seite:  $\therefore$  17 -Version: 4.9

Datum :01.07.2016

Dokument:

Okura.doc

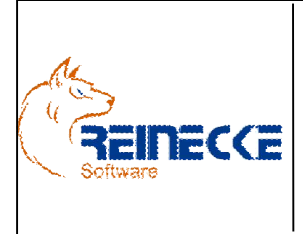

Seite: 18 - Version: 4.9 Datum:01.07.2016 Dokument:

# Handbuch

### 5. Okura Verwaltung

Nach einer Installation von Okura ist das Programm auf die Verwendung der Access Backend-Datenbank "Faktura data.mdb" voreingestellt.

Über das Verwaltungstool "Okura Admin" werden wichtige Parameter für den Arbeitsplatz festgelegt.

Das Verwaltungstool erfüllt die folgenden wichtigen Funktionen:

- Auswahl des Verbindungstyps ("MicrosoftJet" oder "SQLServer)
- Erstellung von Desktopverknüpfungen zur Bearbeitung der Accessdatenbanken
- Festlegung einer automatischen Mandantenauswahl
- Festlegung von Parametern zur Steuerung des Kassenprogramms Okura Kasse

Wählen Sie über das Startmenü des Betriebssystems den Eintrag "Okura".

Wählen Sie in der Programmgruppe den Eintrag zum Aufruf des Verwaltungstools "Okura Admin".

Nach Aufruf des Programms erscheint das nachfolgend abgebildete Formular.

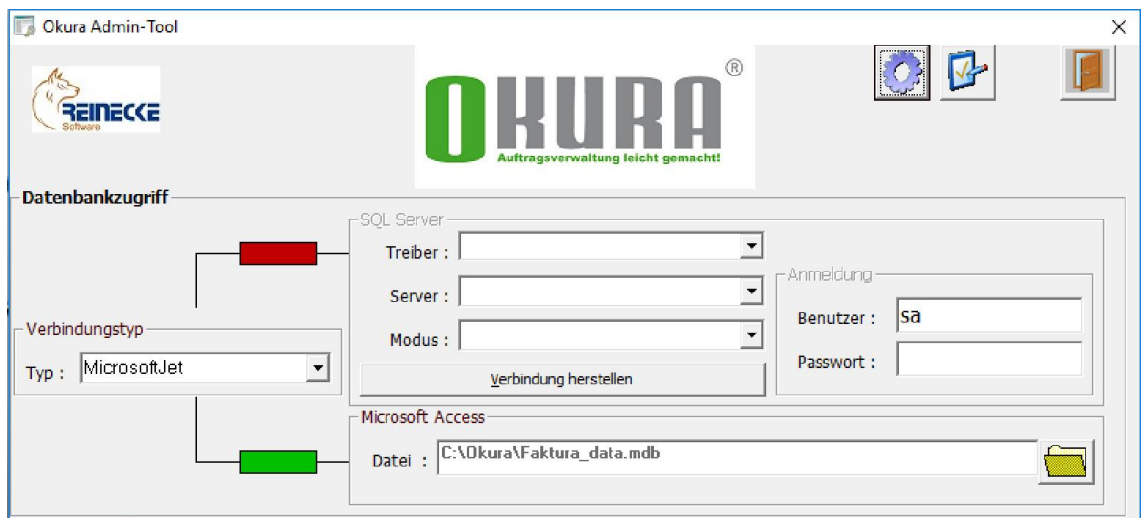

Über das Listenfeld "Typ" im Rahmen mit der Beschriftung "Verbindung" wird der Verbindungstyp festgelegt.

Je nach Auswahl des Verbindungstyps werden die Rahmen mit der Beschriftung "SQL Server" bzw. "Microsoft Access" aktiviert.

Zusätzlich verdeutlicht die Einfärbung der Quadrate auf den Verbindungslinien ("Grün" bzw. "Rot") die aktive Verbindung.

Die vorgenommenen Änderungen werden nach dem Schließen des Formulars für den Arbeitsplatz gespeichert.

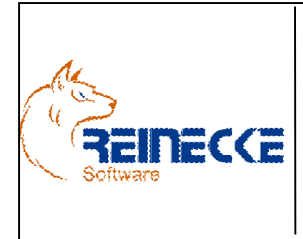

# Handbuch

Seite: 19 - Version: 4.9 Datum:01.07.2016 Dokument:

Okura.doc

### *5.1 Desktopverknüpfungen erstellen*

Um Änderungen an Formularen, Tabellen oder Berichten vornehmen zu können, sollten Sie eine Desktopverknüpfung für die Datenbank der Anwendung erstellen.

Über die Schaltfläche {Desktopverknüpfungen erstellen} am linken oberen Rand des Formulars werden am Arbeitsplatz Desktopverknüpfungen für alle Access Anwendungsdatenbanken erstellt.

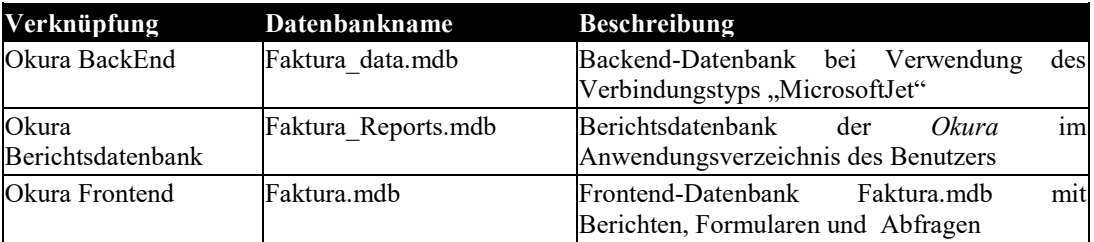

Bei Aufruf einer Datenbank über die Desktopverknüpfung erscheint dann der Dialog zur Anmeldung an die Arbeitsgruppe "Gesichert.mdw".

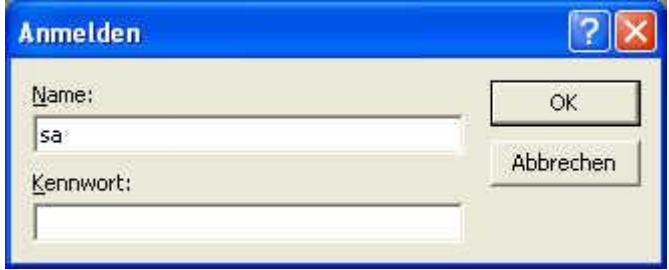

Die Datenbank wird nur nach Eingabe zulässiger Konteninformationen geöffnet. Im Auslieferungszustand existiert der Benutzer "sa" (Systemadministrator) ohne Kennwort.

Nach Betätigung der Schaltfläche {OK} wird die Datenbank in der Access Umgebung geöffnet.

#### *5.2 Parametereinstellungen bearbeiten*

Über die Schaltfläche {Parametereinstellungen bearbeiten} am linken oberen Rand des Formulars werden Parameter zur Steuerung des Kassenprogramms sowie zur Druckausgabe von Fakturierungsbelegen und automatischen Mandantenauswahl in Okura festgelegt.

Nach Betätigung der Schaltfläche erscheint das nachfolgend abgebildete Formular.

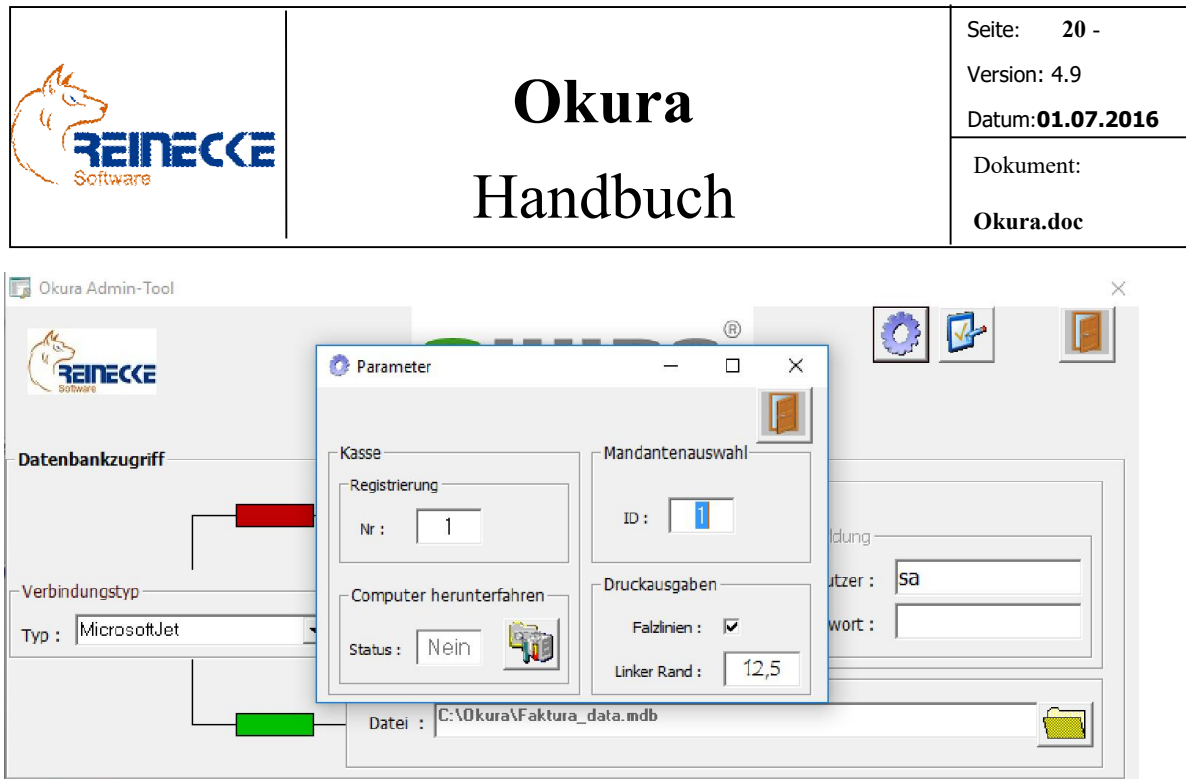

Der Rahmen mit der Beschriftung "Kasse" ist nur im Zusammenhang mit dem Add-In Okura Kasse relevant.

Zur Automatisierung der Mandantenauswahl kann die ID eines Mandanten gespeichert werden.

Die ID eines Mandanten wird im Formular "Mandantendaten" von Okura angezeigt.

Die Beispieldatenbank enthält den Mandanten "Testmandant" mit der ID 1.

Nehmen Sie im Feld "ID" den Eintrag eines Mandanten vor, entfällt die Mandantenauswahl sowohl bei dem Programmstart von Okura als auch bei der Kassenanwendung Okura Kasse .

Im Rahmen mit der Beschriftung "Druckausgaben" können Sie einen linken Seitenrand für alle Fakturierungsbelege in Okura festlegen.

Wenn Sie die Randeinstellungen individuell für Belegarten vornehmen wollen, darf an dieser Stelle kein Eintrag vorgenommen werden.

Ist das Kontrollkästchen "Falzlinien" aktiviert, werden in den Druckausgaben der Fakturierungsbelege Falzlinien gezeichnet.

#### *5.3 Registry-Eintrag löschen*

Der bei dem ersten Aufruf von Okura oder Okura Kasse gespeicherte Pfad zur Microsoft Access Backend-Datenbank kann nach Betätigung der Schaltfläche entfernt werden.

Wird die Aktion bestätigt, erscheint beim nächsten Aufruf von **Okura** bzw. Okura Kasse wieder der Dateidialog für die Auswahl der Backend-Datenbank.

#### *5.4 SQL Server*

Im Rahmen mit der Beschriftung "SQL Server" kann die Verbindung zu einem Microsoft SQL Server geprüft werden.

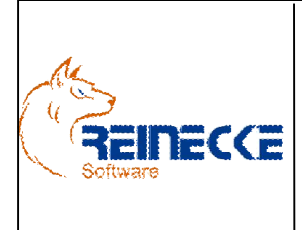

# Handbuch

Die Eingabe der Verbindungsparameter ist nur möglich, wenn im Listenfeld Verbindungstyp auch der Eintrag "SQL Server" gewählt wurde.

Für den SQL Server kann über das Listenfeld "Treiber" eine Auswahl der am Arbeitsplatz verfügbaren Treiber abgerufen werden.

Standardmäßig ist die Auswahl mit dem Treiber "SQL Server" vorbelegt.

Dieser Treiber ist standardmäßig auf allen aktuellen Betriebssystemen von Windows verfügbar.

In Abhängigkeit von einer vorhandenen SQL Server Installation am Arbeitsplatz werden weitere Treiber angeboten, die in einen erweiterten Funktionsumfang anbieten.

Für die Ausführung von Okura ist die Auswahl des Treibers "SQL Server" ausreichend.

Das Listenfeld mit der Bezeichnung "Name" enthält die Auswahl der SQL Server "(local)" bzw. "local", wenn der SQL Server auf dem lokalen Computer installiert wurde.

Befindet sich der Server entfernt in einer Netzwerkumgebung, muss im Listenfeld der Computername bzw. IP Adresse des Servers eingetragen werden.

Bei Verwendung der Express Edition ist zu beachten, dass der SQL Server in der Regel als benannte Instanz installiert wird.

Bitte beachten Sie dazu die Hinweise in der Dokumentation des SQL Servers

Für den Netzwerkzugriff sind die Protokolle in der Konfiguration des SQL Server zu aktivieren!

Das Listenfeld "Modus" ermöglicht die Auswahl des Authentifizierungsmodus.

Die Auswahl der Windows Authentifizierung setzt die Existenz einer Domäne voraus, bei der die Benutzerkonten zentral verwaltet werden.

Die Anmeldung erfolgt am SQL Server über das Konto der Windows Anmeldung.

In Okura Admin werden die Eingaben zur Benutzeranmeldung deaktiviert.

Bei der SQL Server Authentifizierung erfolgt die Anmeldung über Benutzer, die auf dem SQL Server verwaltet werden.

Die Anmeldung erfordert in diesem Fall einen Anmeldedialog.

Das Feld mit der Beschriftung "Benutzer" ist mit dem Eintrag "sa" (System Administrator) vorbelegt.

Tragen Sie im Feld "Passwort" das Passwort des Benutzers "sa" ein und klicken Sie anschließend auf die Schaltfläche {Verbindung herstellen}.

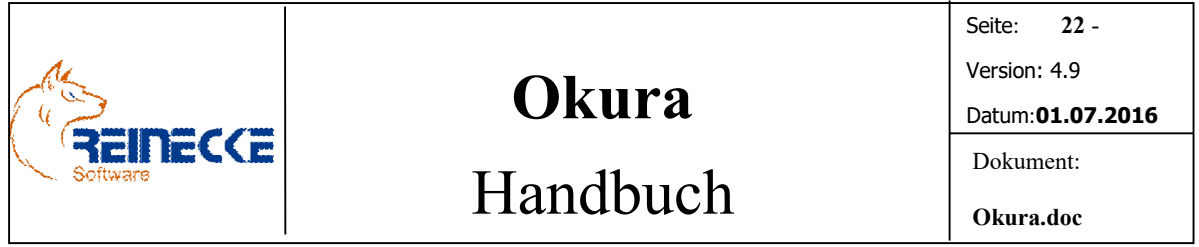

Im Falle einer fehlerhaften Eingabe erscheint ein Dialogfenster mit dem Hinweis "Keine Verbindung zum Host ……. möglich!".

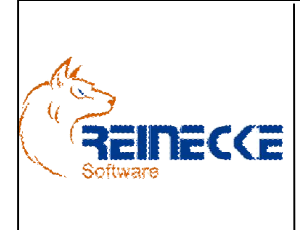

Seite: 23 - Version: 4.9 Datum:01.07.2016 Dokument:

Okura.doc

# Handbuch

### 6. Grundlegende Funktionen

### *6.1Eingabefelder gesperrt?*

Die Masken befinden sich mit Ausnahme der Formulare im Bereich "Administration" generell im Anzeigemodus. Die Eingabe in den Feldern ist dann gesperrt. Erst nach einem Klick auf "Neueingabe" bzw. "Änderung" können Feldeinträge editiert werden.

### *6.2Symbolleisten*

Die in einem Formular gültigen Programmoptionen werden in einer Symbolleiste angezeigt.

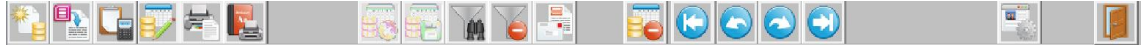

Wird die Maus über eine Schaltfläche bewegt, erscheint eine Hilfefunktion, die Auskunft über deren Funktion gibt

#### *6.2.1 Schaltflächen der Symbolleiste*

In den Formularen werden für die jeweiligen Programmfunktionen identische Schaltflächen verwendet.

Dem Benutzer erlaubt das homogene System eine schnelle Einarbeitung in das Programm.

### *6.3Referenztabellen*

In der Belegverwaltung werden bestehende Eingaben der Adress – und Artikelverwaltung referenziert.

Nach Betätigung der {ENTER} –Taste in einem Referenz-Eingabefeld wird überprüft, ob auf Grundlage der Benutzereingabe ein Stammdatendatensatz eindeutig ermittelt werden kann.

Ist dies nicht der Fall, erscheint eine Referenzliste, die eine Auswahl über eine Filterfunktion ermöglicht.

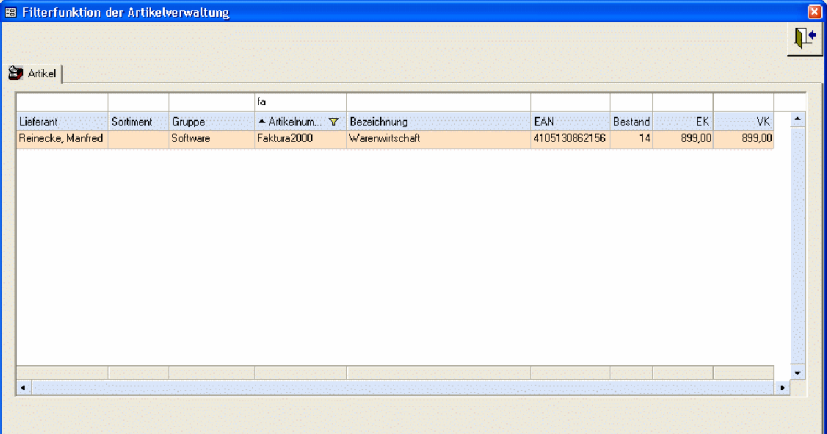

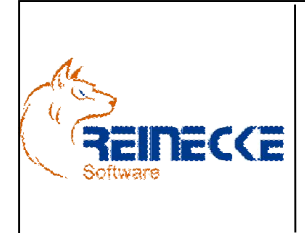

Über die Filterzeile am oberen Rand der Tabelle können Sie das bereits gesetzte Filterkriterium erneuern, oder auch mit weiteren Spalte der Referenzliste verknüpfen.

Hierbei ist auch die Verwendung von Vergleichsoperatoren wie "<" oder ">" in der Spalte der Filterzeile möglich.

Nach Betätigung der {ENTER}-Taste wird die Abfrage neu generiert.

Mit Hilfe der Cursortasten und der Bildlaufleiste am rechten Rand der Tabelle, können Sie sich in der Liste bewegen.

Die Auswahl des Stammdatensatzes in das Belegformular erfolgt nach Betätigung der Taste {ENTER} bzw. nach einem Doppelklick auf den markierten Eintrag in der Referenzliste

Die Referenzliste schließt in diesem Fall automatisch.

Über das Schließen-Symbol wird am rechten Rand des Formulars, wird die Referenzliste geschlossen, ohne dass ein Eintrag übernommen wird.

#### *6.4Nachschlagetabellen*

Spalten, die eine "einfache" Auswahl gespeicherter Information benötigen, sind in Nachschlagetabellen organisiert.

In Okura werden diese Spalten als Kombinationsfelder im Formular angezeigt.

Über die Option "Nachschlagetabellen" im Menü von Okura wird eine einfache Bearbeitung des Inhalts der Nachschlagetabellen ermöglicht.

Die nachfolgende Abbildung zeigt die Auswahl der Nachschlagetabelle "Anreden".

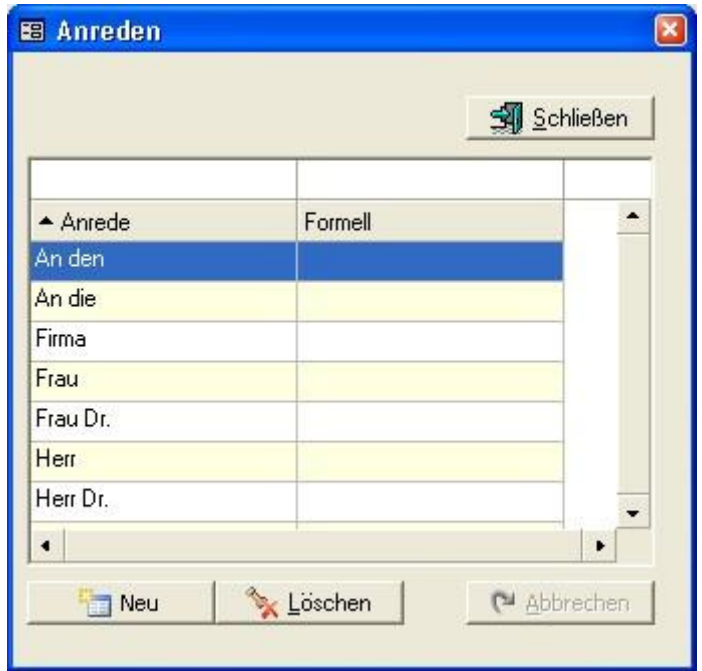

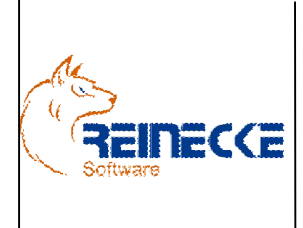

Über die Filterleiste oberhalb der Spaltenbeschriftungen können vorhandene Werte für die Spalten gezielt abgefragt werden.

Es reicht die Angabe der Anfangsbuchstaben um einen Mustervergleich durchzuführen.

Mit einem Doppelklick auf eine Spalte kann der Inhalt frei sortiert werden.

Soll der Inhalt einer Spalte geändert werden, genügt ein Doppelklick um die Zeile in den Bearbeitungsmodus zu versetzen.

Am unteren Rand des Formulars finden sich Schaltflächen, die es ermöglichen einen neuen Datensatz anzulegen bzw. einen vorhandenen Eintrag zu löschen.

#### *6.5 Positionstabellen*

Positionstabellen ermöglichen die Eingabe von Daten in Tabellenform.

Typisches Beispiel hierfür ist die Eingabe der Positionen in der Belegverwaltung.

Zur Eingabe der Positionen muss der Cursor auf die Tabelle positioniert werden.

In den Referenzfeldern erfolgt wie im Kapitel 6.3 "Referenztabellen" beschrieben, eine Überprüfung auf einen vorhandenen Stammdatensatz.

Um einen in der Positionstabelle Datensatz zu löschen, markieren Sie zunächst den zu löschenden Datensatz mit einem Klick auf den Datensatzzeiger am linken Rand des Positionseingabeformulars.

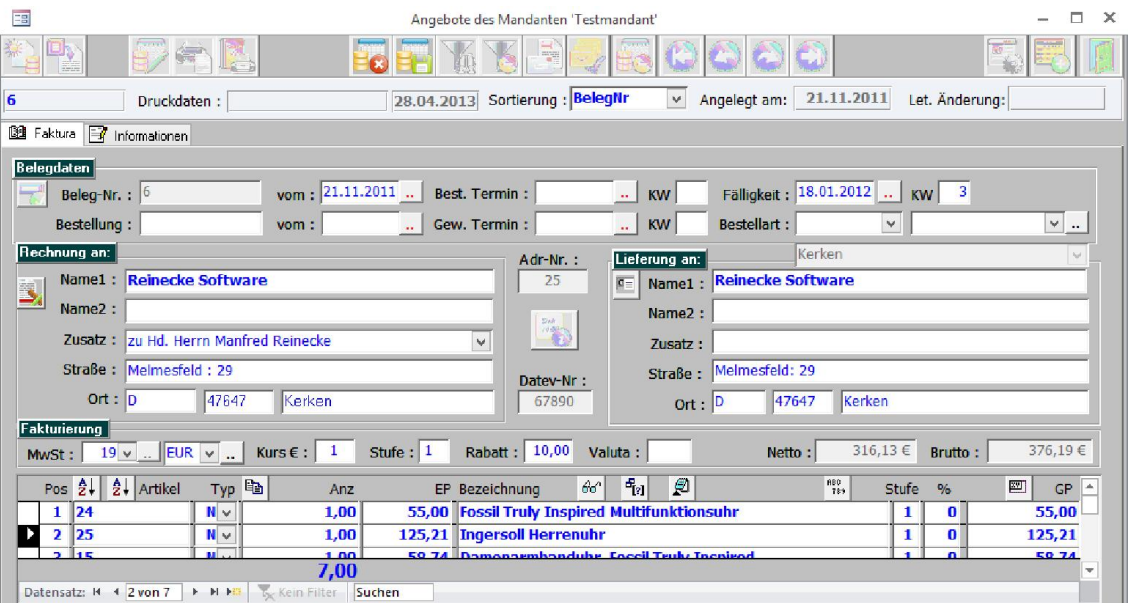

Betätigen Sie anschließend die Taste {ENTF}.

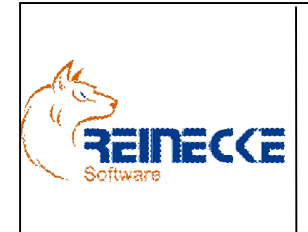

Seite: 26 -Version: 4.9 Datum:01.07.2016 Dokument:

Okura.doc

Löschabfrage Position(en) löschen? Nein Ja

Es erscheint eine Abfrage, ob die Position tatsächlich gelöscht werden sollen.

Nach Betätigung der Schaltfläche {Ja} wird die Position gelöscht.

Es ist auch möglich mehrere Datensätze gleichzeitig zu löschen.

Die Markierung über den Datensatzzeiger lässt eine Mehrfachauswahl zu.

### *6.6.Druckausgabenliste*

Okura bietet in den Stammdatenbereichen und in der Belegverwaltung die Möglichkeit zur Hinterlegung eigener Berichte.

Die Druckausgabenliste lässt sich über das Symbol **bis aufrufen.** 

Es erscheint das nachfolgend abgebildete Formular.

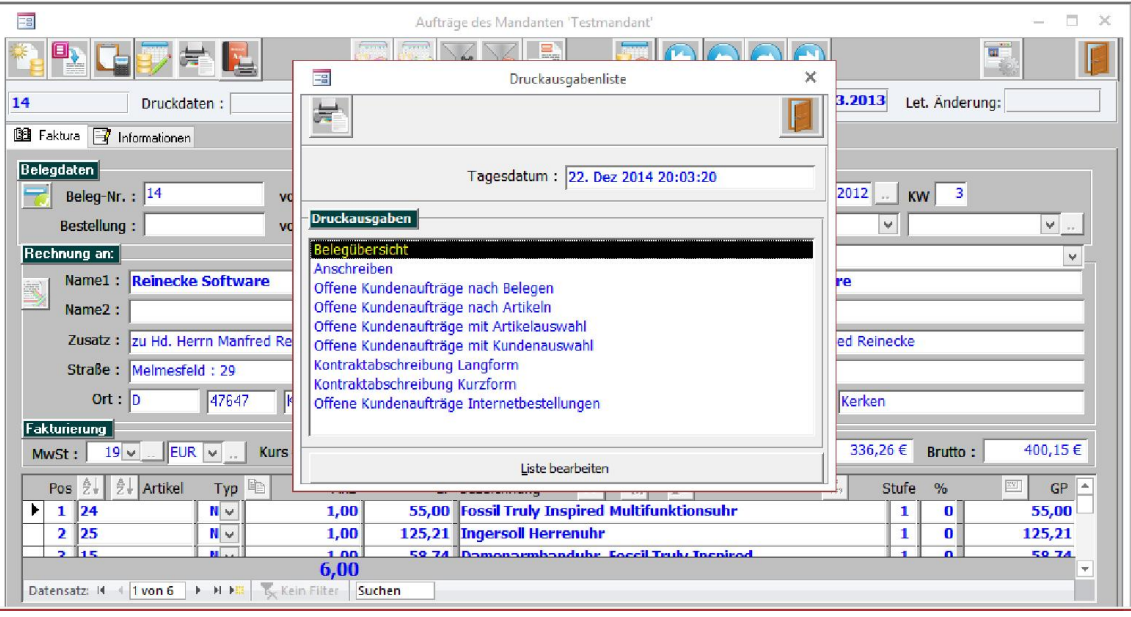

Der Inhalt der Druckausgabenliste steht in Abhängigkeit von der gewählten Menüoption.

Über die Schaltfläche "Liste bearbeiten" können die Einträge der Druckausgabenliste festgelegt werden.

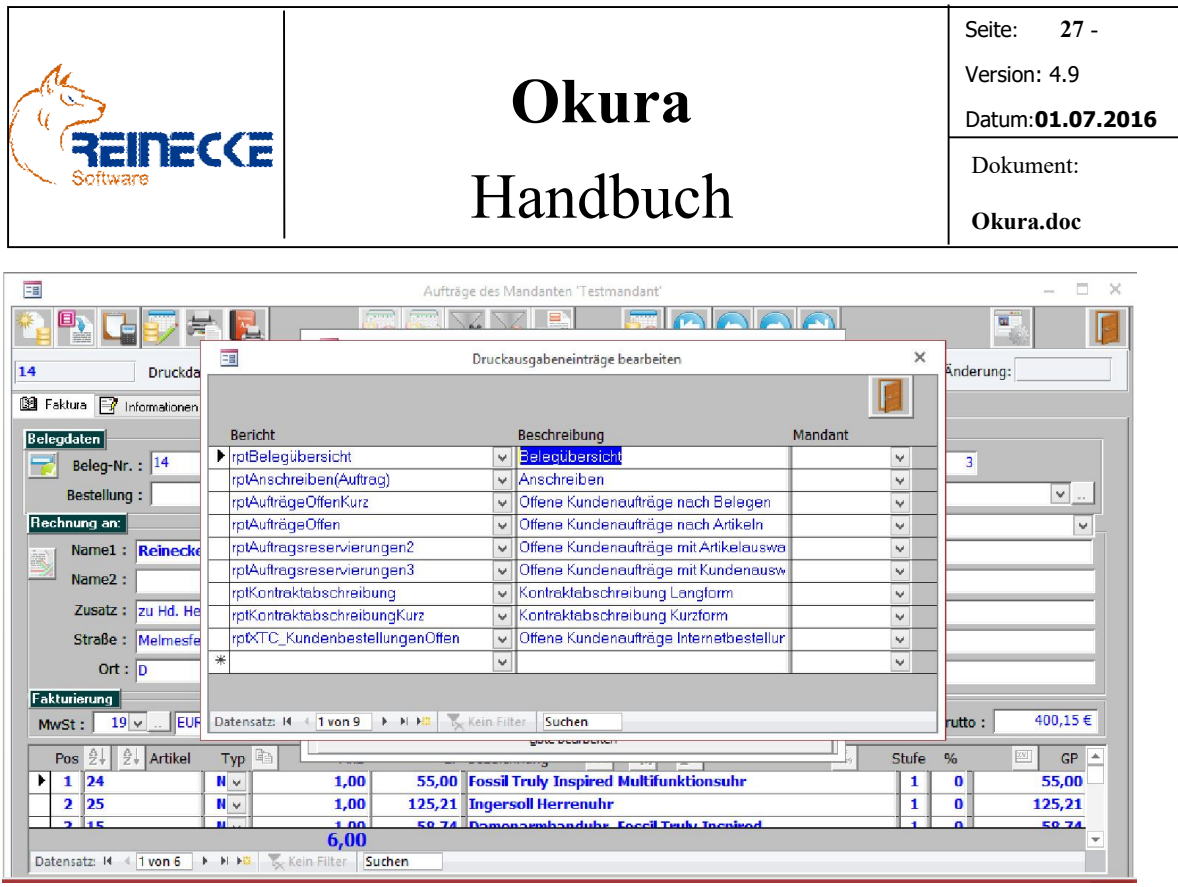

Im Listenfeld mit der Beschriftung "Bericht" finden Sie eine Auflistung der in der Datenbank "Faktura Reports.mdb" gespeicherten Berichte.

In der Spalte "Beschreibung" lässt sich ein freier erläuternder Text zu dem Bericht eingeben.

Dieser Text wird im Listenfenster der Druckausgabenliste stellvertretend für die Berichtsbezeichnung angezeigt.

Die Spalte erlaubt die Zuordnung eines Berichts zu einem Mandanten.

Liegt keine Zuordnung vor ist der Bericht für alle Mandanten verfügbar.

Die Eingabe und Verwaltung der Einträge erfolgt analog zu der Erfassung von Positionen innerhalb der Belegbearbeitung.

Hinweis: Wenn Sie für einen von Ihnen erstellten Bericht eine bestimmte Selektion von Datensätzen wünschen, müssen Sie die dem Bericht zugrunde liegende Abfrage parametrisieren.

Erläuterungen zu diesem Thema finden Sie in den zahlreichen Dokumentationen zu Microsoft Access.

### *6.7.Mehrfacher Programmaufruf*

Bitte beachten Sie, dass das Programm auf einer Arbeitsstation nicht mehrfach gestartet werden kann.

Das Programm vollzieht eine Kontrolle, indem es überprüft, ob bei Programmstart eine Datei mit der Bezeichnung "faktura.ldb" existiert.

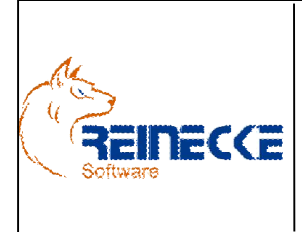

Diese Protokolldatei (mit dem Suffix ".ldb") erstellt Microsoft Access automatisch als Kennzeichen einer geöffneten Datenbank.

Findet das Programm die Datei "faktura.ldb", erscheint ein Dialogfenster mit dem Hinweis, dass die mehrfache Ausführung des Programms nicht möglich ist.

Hinweis: Wird die Anwendung nicht ordnungsgemäß beendet, können Sie das Hinweisfenster erhalten obwohl die Anwendung tatsächlich nicht geöffnet ist.

Starten Sie in diesem Fall Ihren Rechner sicherheitshalber neu!

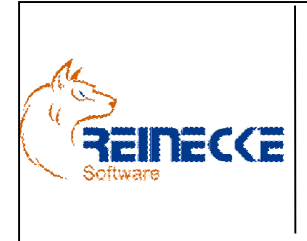

Seite: 29 - Version: 4.9 Datum:01.07.2016 Dokument:

# Handbuch

### 7. Desktopverknüpfung

Die Objekte der Microsoft Access Backend Datenbank sind geschützt!

Die bei der Installation eingerichtete Arbeitsgruppeninformationsdatei "Gesichert.mdw", verwaltet die Rechte der Backend-Datenbank.

Mit Hilfe des Verwaltungstools Okura Admin können alle benötigten Desktopverknüpfungen leicht eingerichtet werden (Kapitel 5).

## 8. Benutzeroberfläche

Die EDV soll Ihr Unternehmen einfacher und schneller machen.

Oberstes Ziel der Benutzeroberfläche ist daher die einfache Navigation innerhalb des Programms, das schnelle Auffinden der gesuchten Daten und eine ergonomische Bearbeitung. 1

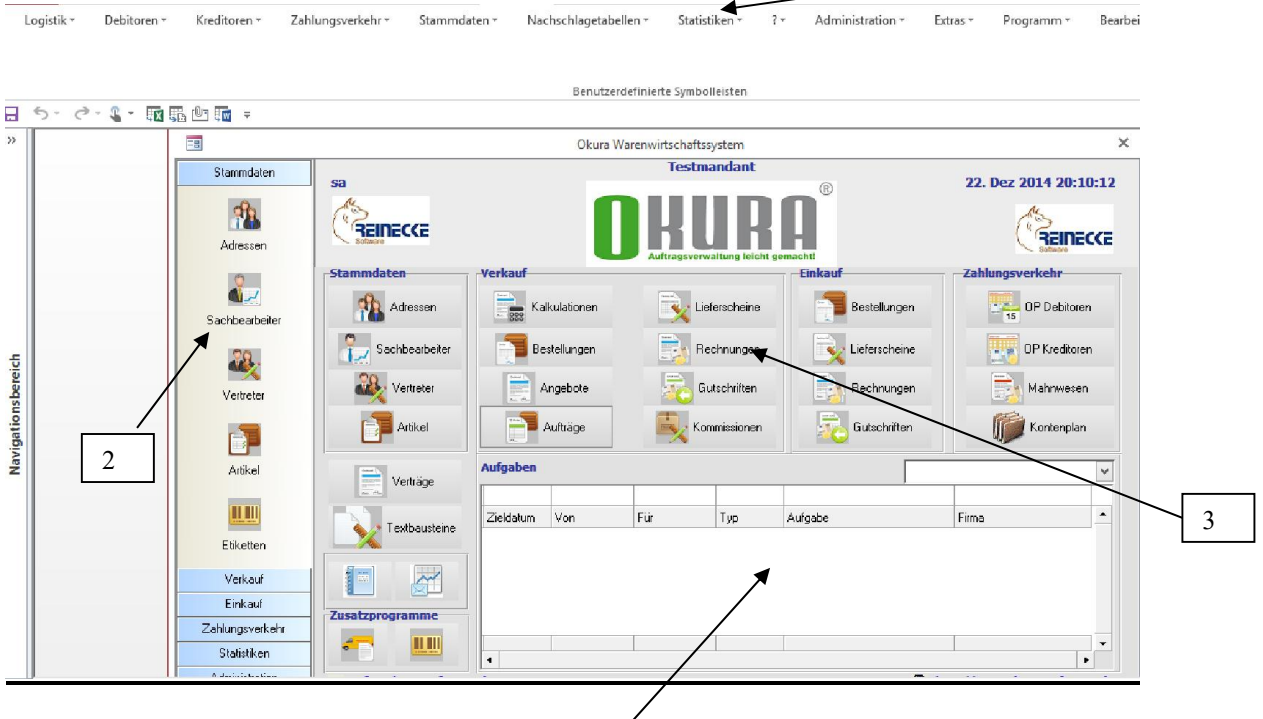

### Menüleiste [1]

Über die Menüleiste werden alle Funktighen und Dokumentenarten von Okura bereitgestellt. 4

### Auswahlleiste [2]

Die Auswahlleiste ermöglicht das schnelle Auffinden der wichtigsten Dokumentarten.

#### Browseroberfläche [3]

Die Browseroberfläche bietet Ihnen die wichtigsten Dokumentarten direkt auf der Arbeitsoberfläche zur Auswahl.

Die aufgerufenen Formulare lassen sich minimieren, so dass auch eine parallele Bearbeitung verschiedener Dokumentenarten möglich ist.

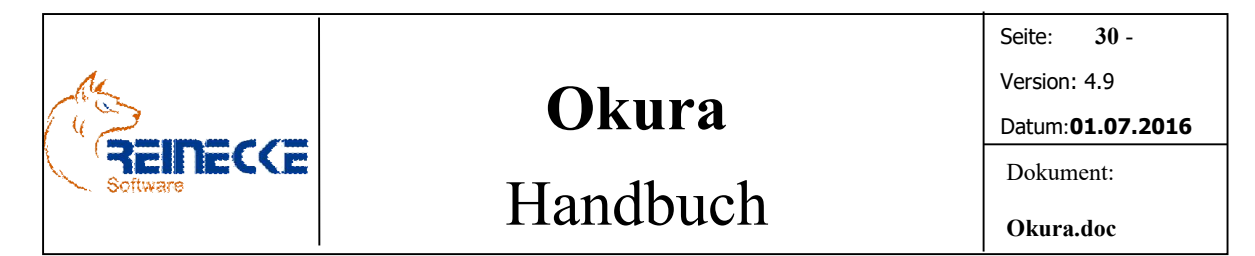

In der nachfolgenden Abbildung wird das Minimieren am Beispiel des Formulars "OP Debitoren" aufgezeigt.

Das Minimieren bietet dabei gegenüber dem Schließen und Neuaufruf eines Formulars wesentliche Performancevorteile.

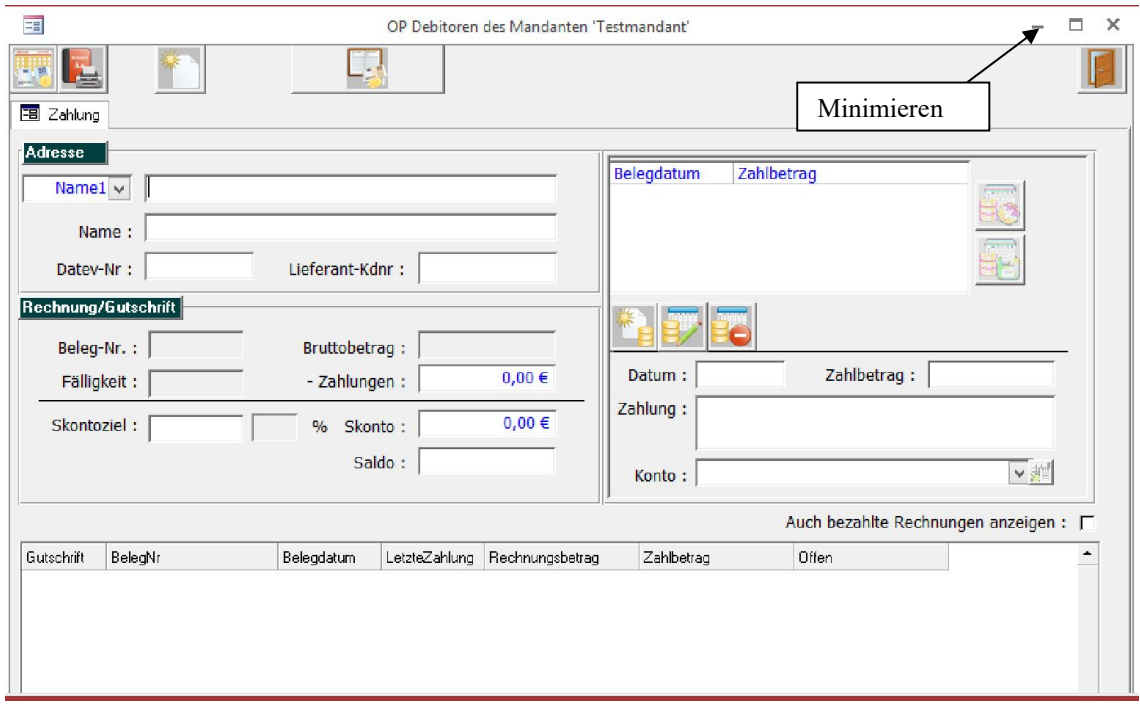

Zur Minimierung verwenden Sie das linke Symbol in der Symbolleiste des Formulars.

Stammdaten Testman 22. Dez 2014 20:16:14 sa  $\binom{2}{3}$ 角 REINECCE REINECCE Adressen ஃ **Extra** Kalkulationen Lieferscheine **Bestellungen** Adresser OP Debitoren Sachbearbeite Sachbearbeite **The Rechnungen** Bestellungen .<br><mark>€</mark> .• Lieferscheine **DP** Kreditoren 38 Rechnunger **CO** Vertreter Angebote 鳧 Gutschriften **Mahnwesen** Vertrete **Partikel** Aufträge **Kommissioner Gutschriften** Kontenplan n **Aufgaber** Artikel  $\checkmark$ Verträge **TITUL** Zieldatum Von Für Typ Aufgabe Firma Textbaustei Etiketter  $\mathbb{Z}^{\prime}$ Verkauf Einkauf Zucsteni  $\overline{\phantom{a}}$ Zahlungsverkehr mm d. Statistiker  $\overline{\phantom{a}}$ 国 OP... 日<del>モー</del> Administrati http://www.okura-software Maximieren

Anschließend wird der Arbeitsbereich wie folgt dargestellt.

Um ein Formular wieder im Vollbild darzustellen, klicken Sie in der Symbolleiste des minimierten Formulars wieder auf das linke Symbol.

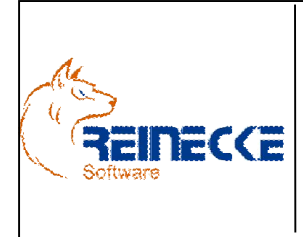

# Handbuch

Seite: 31 - Version: 4.9 Datum:01.07.2016 Dokument: Okura.doc

Wurden mehrere Formulare gleichzeitig minimiert, ist die Beschriftung des zu maximierenden Formulars nicht immer vollständig lesbar.

Die einfachste Methode zur Wiederherstellung des Vollbildmodus ist die erneute Betätigung der entsprechenden Schaltfläche im Startformular.

### Aufgabenverwaltung [4]

Okura bietet eine integrierte CRM-Lösung zur Aufgabenverwaltung.

Dem Benutzer stehen dazu über das Listenfeld im Rahmen mit der Beschriftung "Aufgaben" verschiedene Ansichten zur Verfügung:

- Eigene Aufgaben
- Delegierte Aufgaben und
- Kunden Aufgaben

Eine Dokumentation zur Bearbeitung und Anlage von Aufgaben können Sie im Kapitel "Aufgabenverwaltung" nachlesen.

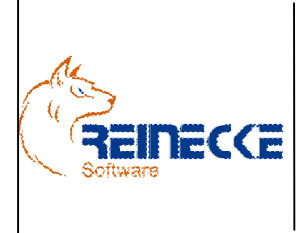

# Handbuch

### 9. Schnelleinstieg

In dem nachfolgenden Beispiel soll ein Lieferschein an einen Kunden erstellt und anschließend gedruckt werden.

### *9.1.Programmaufruf*

Starten Sie Okura über die bei der Installation erstellte Desktopverknüpfung.

Der Start ist auch über die Programmgruppe Okura aus dem Startmenü des Betriebssystems möglich.

Nach der Installation von Okura ist das Programm auf die Verwendung der Access Backend-Datenbank "Faktura data.mdb" voreingestellt.

Die Demoversion sieht keine Anbindung an einer SQL Server vor!

Nach Aufruf des Programms erscheint der Anmeldedialog.

Bei Auslieferung existieren bereits einige Benutzerkonten mit unterschiedlichen Zugriffsberechtigungen.

Melden Sie sich bitte mit dem Administratorkonto "sa" an.

Für Benutzerkonten, die der Gruppe "Administrator" zugeordnet sind, gelten keine Zugriffsbeschränkungen.

Bei Auslieferung des Programms ist für den Benutzer "sa" kein Passwort hinterlegt.

Geben Sie in den Feldern "Name" und "Passwort" Benutzername und Kennwort ein, in diesem Fall also "sa", ohne Angabe eines Passworts.

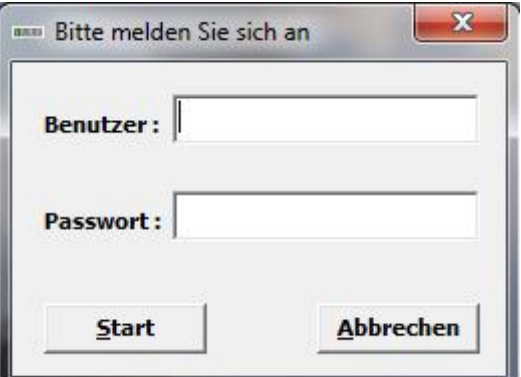

Betätigen Sie anschließend die Schaltfläche {Start}.

#### *9.2 Mandantenauswahl*

Wurde die Auswahl korrekt vorgenommen, wird das Menüsystem der Anwendung aktiviert.

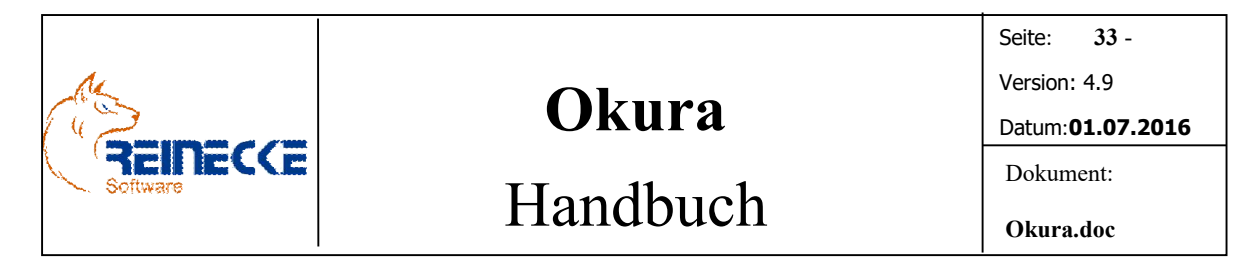

Anschließend erscheint der Eröffnungsbildschirm mit dem Anwendungslogo.

Das Fenster wird nach einigen Sekunden ausgeblendet und es erscheint das Formular zur Mandantenauswahl.

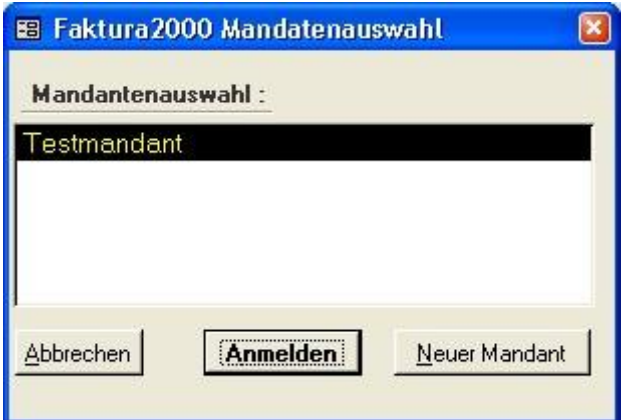

Bei Auslieferung des Programms ist nur der Mandant mit der Bezeichnung "Testmandant" hinterlegt.

Betätigen Sie die Schaltfläche {Anmelden}, um sich unter Auswahl des im Listenfeld gewählten Mandanten anzumelden.

Das Menüsystem des Programms wird jetzt aktiviert.

Hinweis: Es ist zu einem späteren Zeitpunkt möglich eine Mandantenauswahl fest zu hinterlegen. Entsprechende Hinweise finden sich im Kapitel 5 "Okura Verwaltung".

Im Kopf der Menüzeile wird angezeigt, ob Sie mit der Voll- bzw. Demoversion arbeiten.

#### *9.3 Belegeingabe*

Ohne vorhandene Kunden- oder Artikeleinträge zu berücksichtigen, soll ein Ausgangslieferschein erstellt werden.

Klicken Sie im Menüsystem unter "Debitoren" auf den Eintrag "Ausgangslieferscheine".

Das nachfolgend abgebildete Formular wird angezeigt.

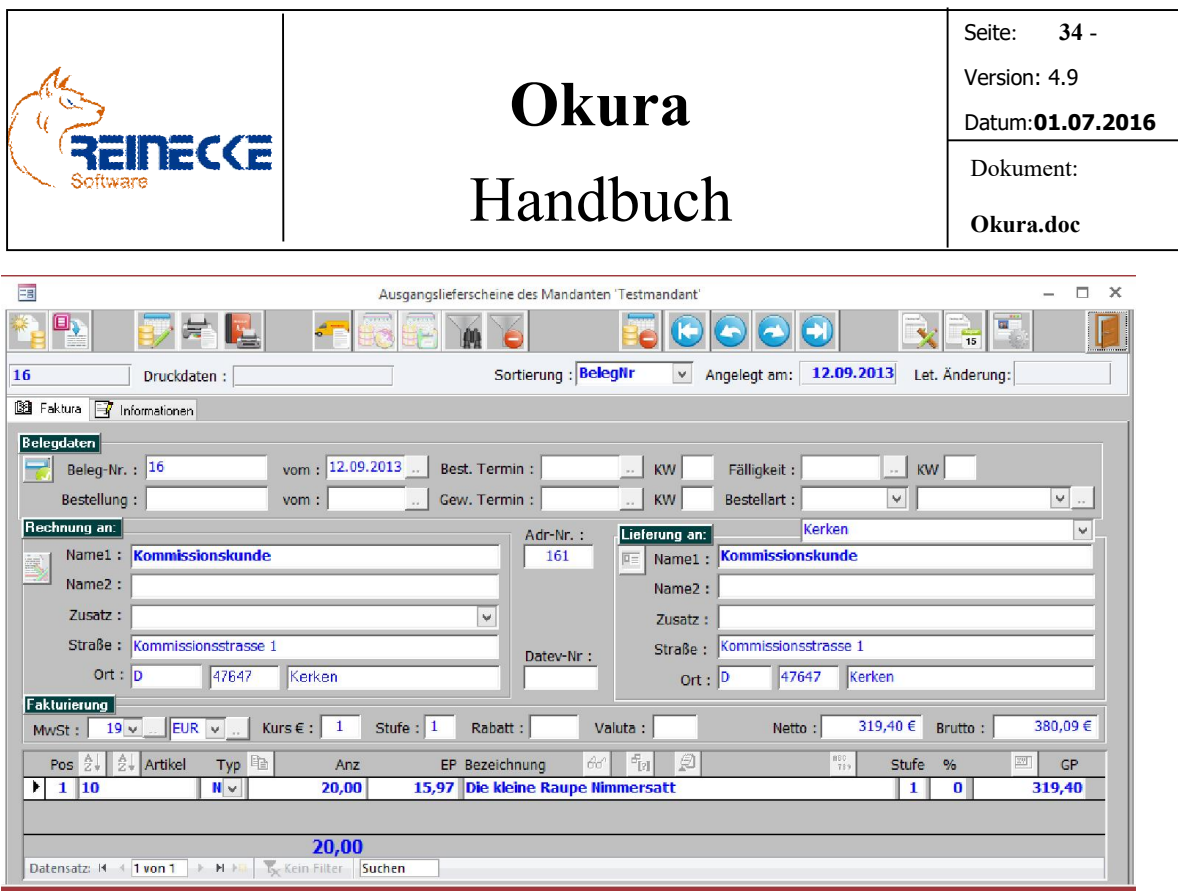

Betätigen Sie die Schaltfläche "Neueingabe Lieferschein" **Eam linken oberen Rand** der Kopfleiste.

Alle Schaltflächen sind anschließend inaktiv, bis auf die Symbole, die mit "Abbruch" **Ex** oder "Speichern" **Bagekennzeichnet sind.** 

#### *9.3.1 Adressenreferenz*

Klicken Sie auf das Eingabefeld mit der Beschriftung "Name1".

Im Beispiel wird angenommen, dass ein Lieferschein an den Kunden "Tester" geschrieben werden soll.

Im Feld "Name1" nehmen Sie den Eintrag "Test" vor.

Das Programm überprüft über einen Mustervergleich mit der Adressverwaltung, ob in der Spalte "Name1" ein Adresseintrag existiert der mit "Test" beginnt.

Da ein entsprechender Kundeneintrag nicht existiert, erscheint eine leere Referenzliste.

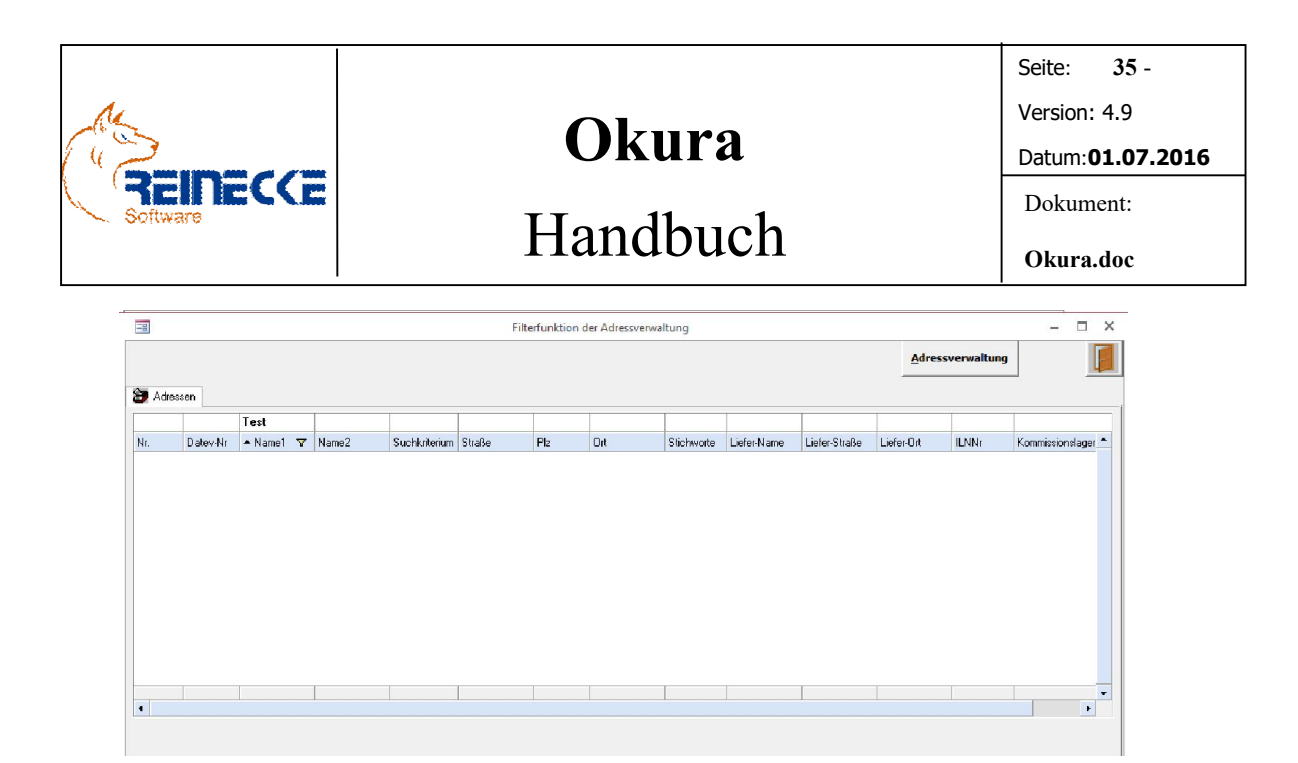

In der Filterzeile oberhalb der Spaltenbezeichnungen wird der aktive Filter angezeigt.

Der Filter kann weiter eingegrenzt oder auch neu formuliert werden.

Klicken Sie dazu in die Spalte, für die ein Filter formuliert werden soll.

Nach Eingabe des gesuchten Eintrags in der Filterzeile wird die Abfrage nach Betätigung der Taste {ENTER} automatisch ausgeführt.

#### *9.3.2 Adressanlage während Belegerfassung*

Da der Eintrag der Kundenadresse in der Adressverwaltung nicht existiert, soll nun die Adresse neu erfasst werden.

Am rechten oberen Rand der Adressliste findet sich die Schaltfläche {Adressverwaltung} für den Zugriff auf die Adressverwaltung.

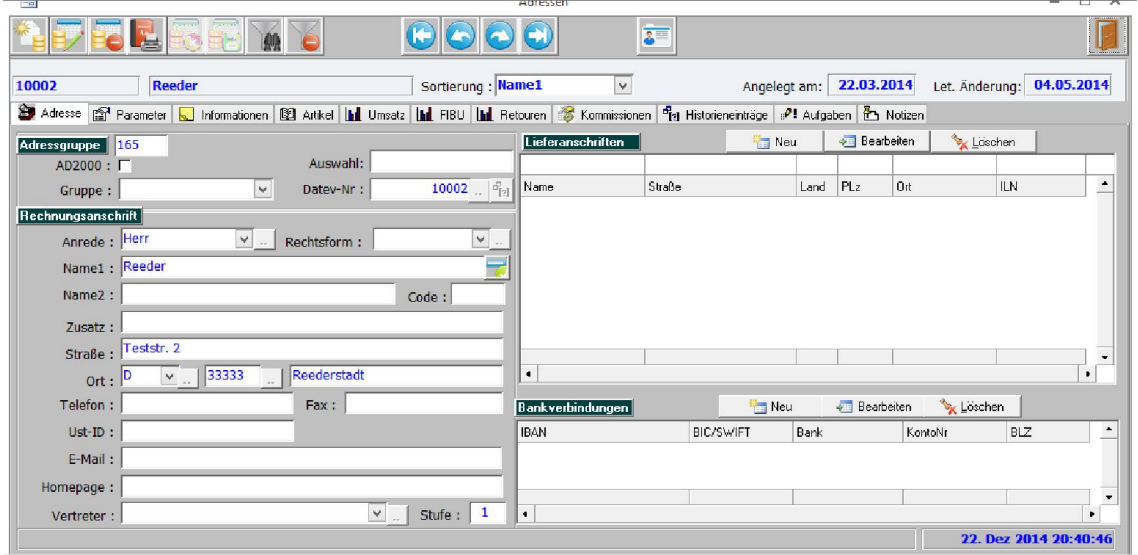

Klicken Sie auf die Schaltfläche, um die neue Adresse zu erfassen.

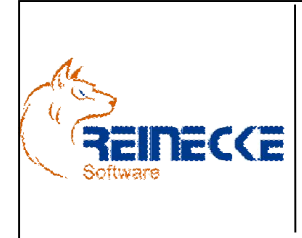

## Handbuch

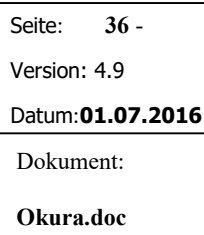

Nach Auswahl der Schaltfläche "Neue Adresse anlegen" in wird der Inhalt des Adressformulars gelöscht.

Das Formular befindet sich jetzt im Bearbeitungsmodus.

#### *9.3.2.1 Rechnungsanschrift*

Nehmen Sie entsprechend den Erläuterungen des Formulars die Eintragungen im Bereich "Rechnungsanschrift" vor.

#### *9.3.2.2 Lieferanschrift*

Da der Kunde eine von der Rechnungsanschrift abweichende Lieferadresse hat, soll auch die Lieferanschrift eingetragen werden.

Klicken Sie hierzu auf die Schaltfläche oberhalb der Tabelle zur Anzeige gespeicherter Versandanschriften.

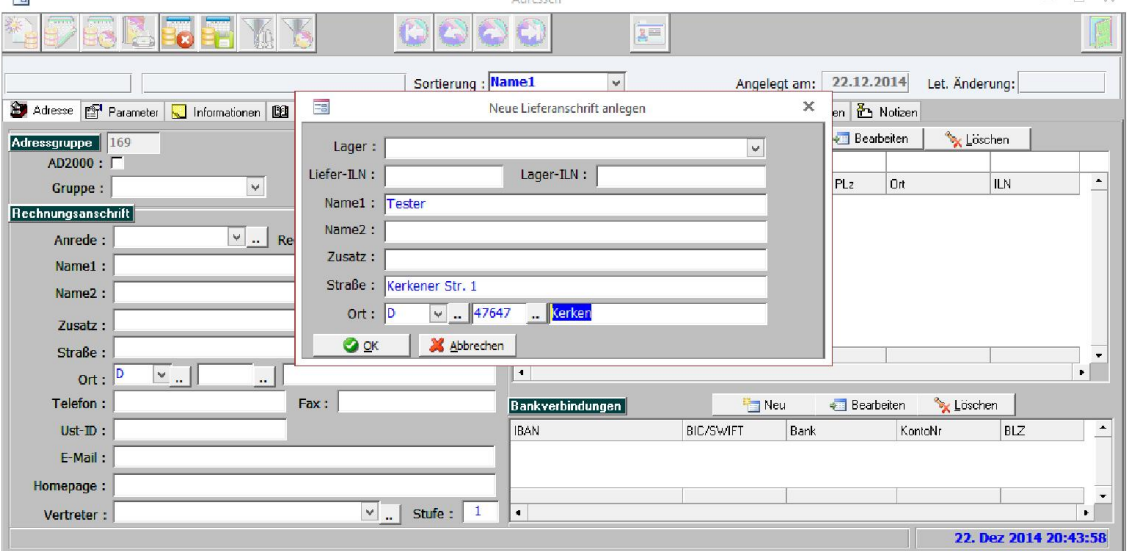

Speichern Sie die Eingabe der Lieferanschrift über die Schaltfläche mit dem grünen Symbol "OK".

Vervollständigen Sie die Angaben zur Rechnungsanschrift und klicken Sie auf das Symbol zur Speicherung der Daten in der Kopfleiste.

In der Demoversion ist in den Mandantendaten die Auswahl der Datev Finanzbuchhaltung aktiviert.

Nur bei aktivierten "Datev"-Eintrag erfolgt bei Speicherung einer Adresse der in der nachfolgenden Abbildung dargestellte Hinweis.

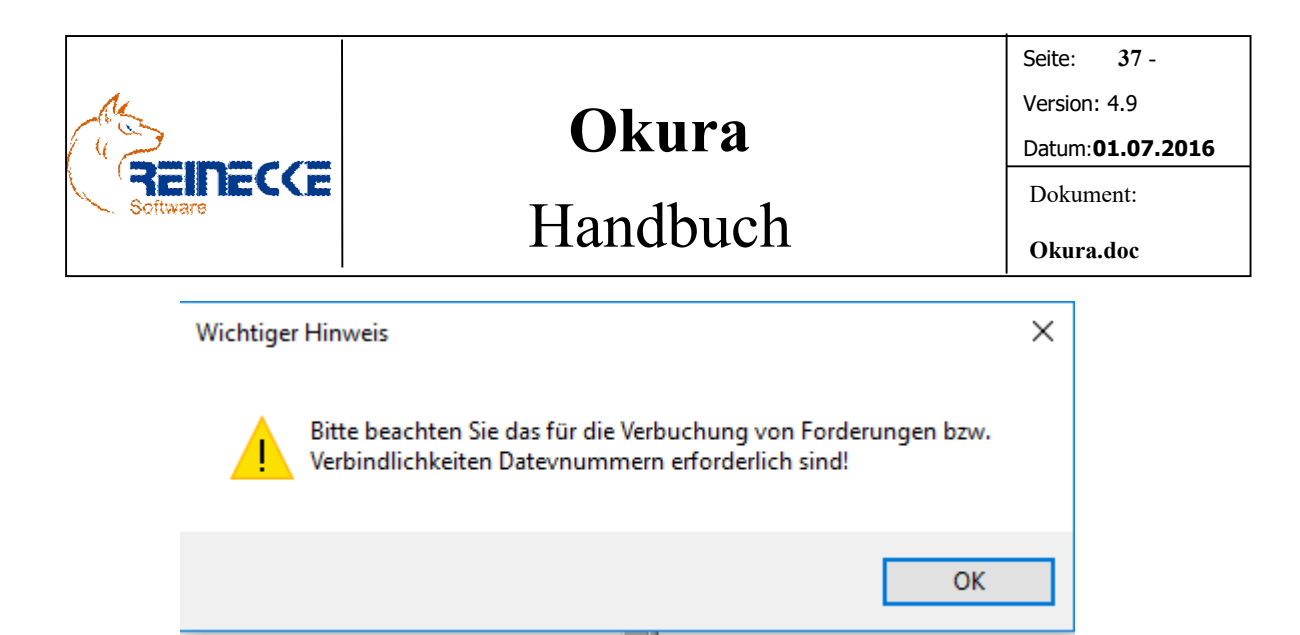

Die Speicherung von Adressen ist auch ohne Eingabe einer Datevnummer möglich.

Bei Einsatz der Zusatzkomponente Okura FIBU erfolgt im Fall einer fehlenden Datevnummer eine automatische Verbuchung über das Konto "Privatentnahme".

Es wird in diesem Fall kein Personenkonto angesprochen, Forderungen bzw. Verbindlichkeiten gegenüber Kunden bzw. Lieferanten entstehen nicht!

Über die am rechten Rand des Feldes "Datev-Nr" verfügbare Schaltfläche, kann die nächste freie (nicht vergebene) Datev-Nr automatisch in das Formular eingesetzt werden.

Nach Auswahl der Schaltfläche "Adressverwaltung beenden" kehrt das Programm in die Erfassung des Lieferscheins zurück.

Das Adressenreferenzfenster wird automatisch geschlossen.

Die Daten aus der Adressverwaltung werden in das Lieferscheinformular übernommen.

#### *9.3.3 Währungsumrechnung (Euro)*

Die Angabe im Feld "Währung" ist wichtig für die Währungsumrechnung bei der Druckausgabe von Belegen.

Das Währungskürzel wird bei der Auswahl einer Adresse aus der Angabe in der Adressverwaltung übernommen.

Die Preisangaben in den Belegpositionen werden in Bezug zu der im Bereich "Mandantendaten" gewählten Währung bewertet.

Die Preise in der Artikelverwaltung entsprechen der im Mandantenbereich gewählten Währung.

Beispiel:

Im Mandantenformular wurde als Währung "EUR" (Euro) ausgewählt.

Ist im Belegformular die Währung "£" eingetragen, erfolgt bei der Druckausgabe eine Umrechnung von "EUR" nach "£".

#### *9.3.4 Positionserfassung*

Zur Positionserfassung klicken Sie auf das Feld "Artikel" in der Positionstabelle.

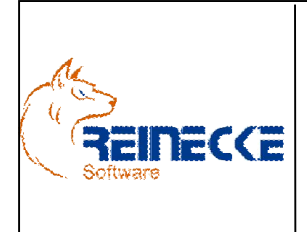

## Handbuch

### *9.3.4.1 Artikelreferenz*

Im Beispiel soll nun ein Artikel mit der Artikelnummer "Te3456" ausgewählt werden.

Geben Sie die Anfangsbuchstaben "Te" in das Feld Artikel ein.

Nach der Eingabe erscheint eine Liste der Artikel, die mit den Buchstaben "Te" beginnen.

Hinweis: Okura verwendet individuell definierbare Suchkriterien um einen Artikel zu filtern.

Die Artikelsuchkriterien können in der Artikelverwaltung individuell festgelegt werden.

Standardmäßig sind dies die Felder "Artikelnummer", "Bezeichnung" (in der Artikelverwaltung mit "Text1" bezeichnet) und "BarcodeNr" (EAN).

Weitere Hinweise finden sich im Kapitel 14.19 "Artikelsuchkriterien".

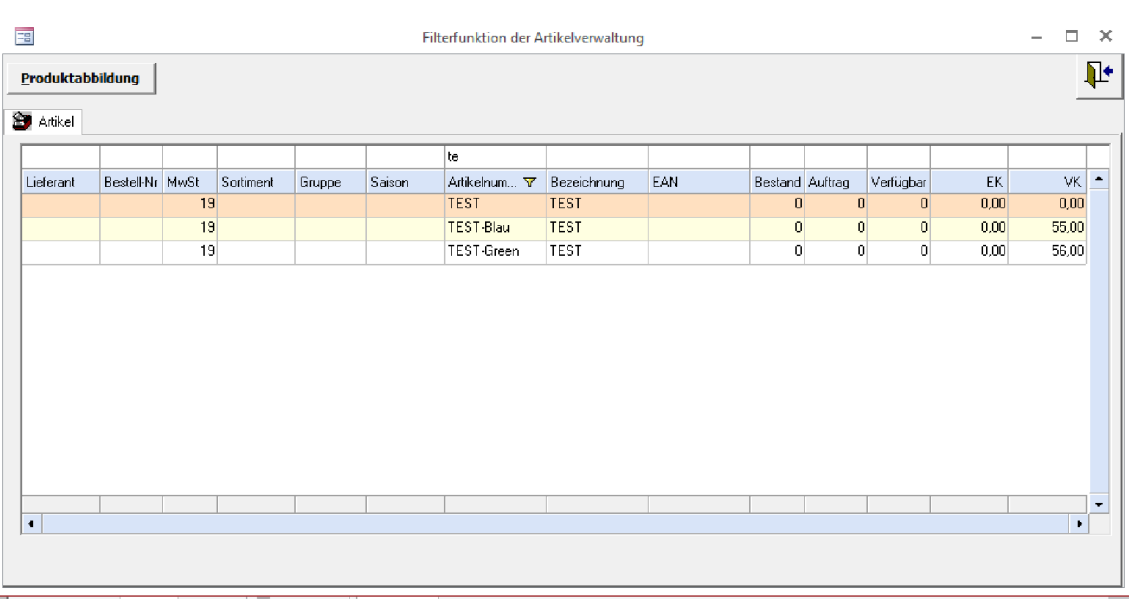

Der gewünschte Artikel "Te3456" befindet sich nicht in der Liste.

### *9.3.4.2 Artikeleingabe während Positionserfassung*

Für die Erfassung des neuen Produktes kann das Artikelformular über die Tastenkombination {STRG} und {T} aufgerufen werden.

Das Formular der Artikelverwaltung wird geöffnet.

Klicken Sie auf die Schaltfläche zur Eingabe eines neuen Artikels **(Symbolleiste)**.

Wenn die Option zur automatischen Vergabe von Artikelnummern aktiviert ist, wird das Feld "Artikelnummer" automatisch mit einem Eintrag gefüllt.

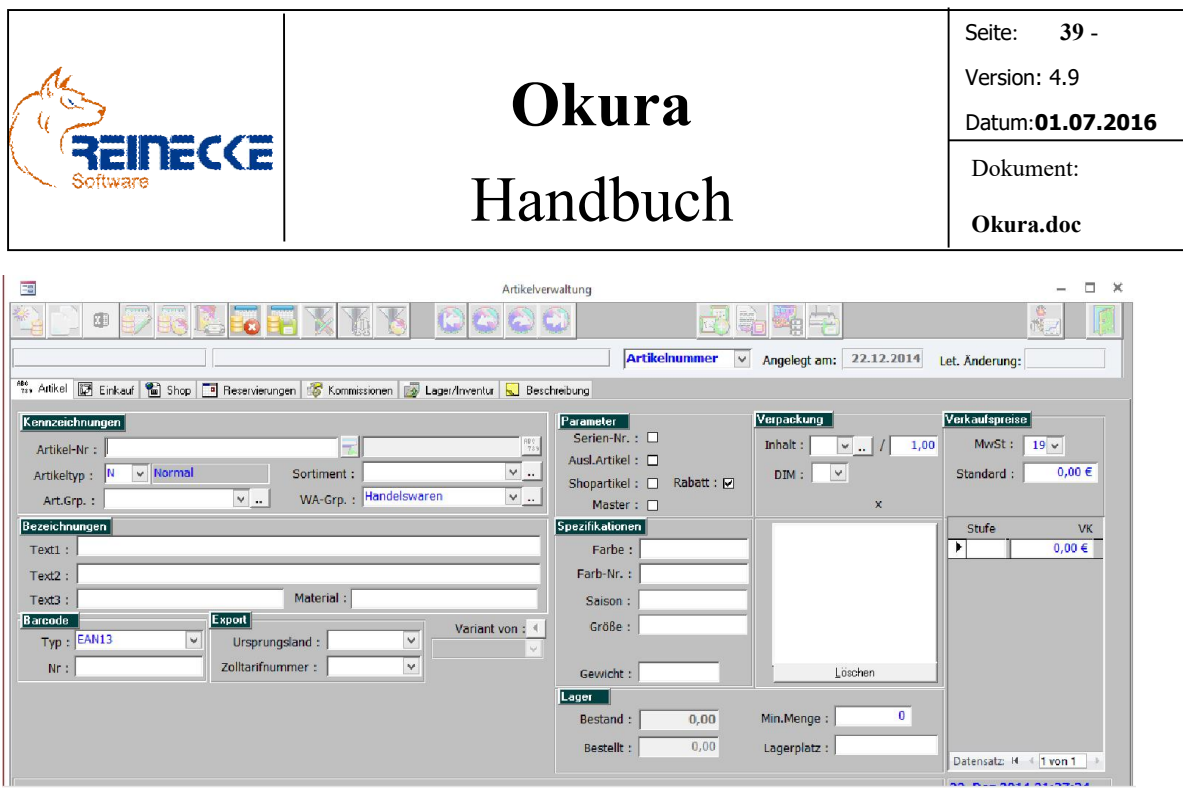

Nehmen Sie den Eintrag der Artikelnummer "Te3456" vor.

Im Listenfeld "Art.Grp" wird im Beispiel der Eintrag "Werkzeuge" gewählt.

Im Listenfeld "WA-Grp" wird die Zuordnung zu einem Erlös bzw. Aufwandskonto des Produktes gespeichert.

Diese wird in der Demoversion automatisch mit dem Eintrag "Handelswaren" vorbelegt.

In der Demoversion ist die "Datev"-Finanzbuchhaltung aktiviert.

Aus diesem Grund ist für die Speicherung des Produktes die Auswahl einer Erlösgruppe erforderlich.

Als Bezeichnung (Text1) wird die Eingabe "Rohrzange" angenommen.

Im Rahmen mit der Beschriftung "Verkaufspreise" lässt sich in der Spalte mit der Beschriftung "Standard" der Standardpreis für den Verkauf festlegen.

Der VK soll mit 7 € festgelegt werden.

Die Tabelle unterhalb des Standardpreises erlaubt die Erfassung von kundenspezifischen Preisen auf Basis definierter Preisstufen.

In der Adressverwaltung kann dann zu jedem Kunden eine beliebige Preisstufe zugeordnet werden.

Dies soll im Beispiel des Schnelleinstiegs keine Berücksichtigung finden.

Existiert kein kundenspezifischer Preis auf einer Preisstufe, wird der Artikel mit dem Standardverkaufspreis fakturiert.

Die nachfolgende Abbildung zeigt die im Beispiel beschriebenen Eingaben.

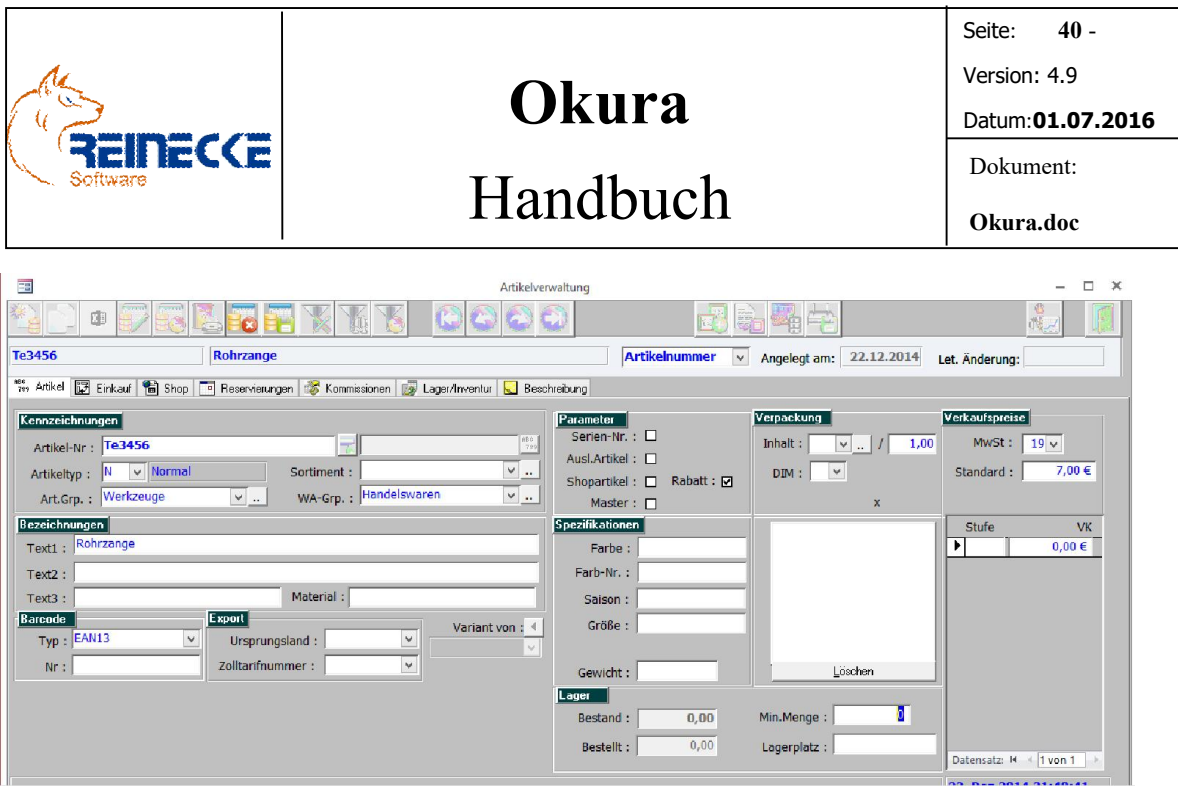

#### Hinweis:

Die Bewertung der Verkaufspreise (Brutto bzw. Netto) wird in den Mandantendaten ("Administration" und "Mandantendaten") im Register "Stammdaten" festgelegt.

Hier muss der Parameter "Brutto" im Rahmen mit der Beschriftung "Artikelverwaltung" gesetzt werden, wenn es sich bei den Verkaufspreisen um Bruttoangaben handelt.

In der Berichtsdatenbank sind für die Debitorenbelegarten spezielle Druckausgaben mit der Bezeichnung "Brutto" hinterlegt.

Bei diesen Berichten erfolgt automatisch eine Rückrechnung auf den Nettobetrag der Waren.

Speichern Sie anschließend die Eingaben mit der Schaltfläche "Eingabe speichern" ...

Nach Auswahl der Schaltfläche "Artikelverwaltung beenden" kehrt das Programm in die Erfassung des Lieferscheins zurück.

Das Artikelreferenzfenster wird automatisch geschlossen.

Das erstellte Produkt wird automatisch in den Beleg übernommen.

#### *9.3.5 Lieferschein speichern*

Speichern Sie abschließend die Eingabe über die Schaltfläche "Speicherung Lieferscheineingabe"**E.** 

Das Formular kehrt nun in den Anzeigemodus zurück, die Bearbeitung der Einträge im Formular ist wieder gesperrt.

### *9.4 Beleg drucken*

Betätigen Sie die Schaltfläche {Beleg drucken} *.*

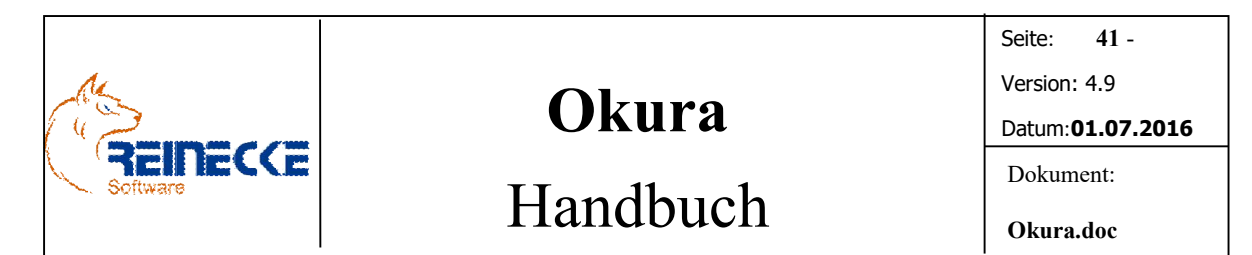

Es erscheint eine Maske zur Auswahl des gewünschten Druckers.

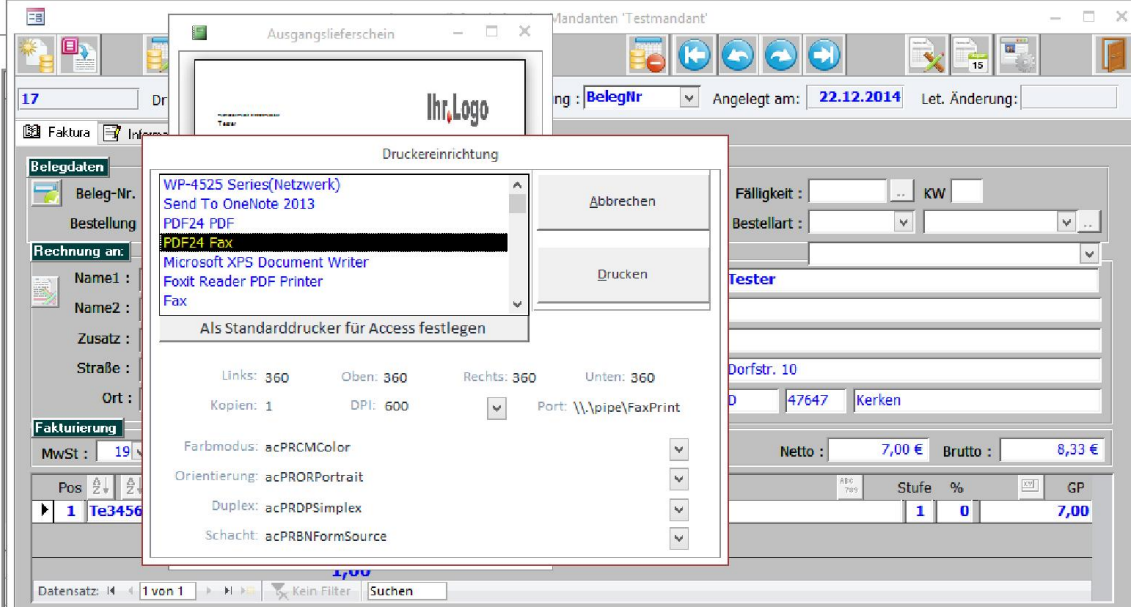

Im Listenfeld "Verfügbare Drucker" werden alle in der Systemsteuerung hinterlegten Drucker angezeigt.

Wählen Sie mit Hilfe der Cursortasten oder mit der Maus in der Liste der verfügbaren Drucker den gewünschten Drucker aus.

In Abhängigkeit des gewählten Druckers wird die Vorschau im Hintergrund aktualisiert.

Sie können die Ausgabe entweder direkt auf dem Drucker ausgeben oder den Bericht im Vollbild über die Seitenansicht anzeigen.

Um den Lieferschein direkt auf den Drucker auszugeben betätigen Sie die Schaltfläche {Drucken}.

Zur Aktivierung der Vorschau im Vollbild klicken Sie auf den Bericht.

Klicken Sie in der Menüleiste auf das Register {Seitenansicht}, falls das Register nicht aktiv sein sollte.

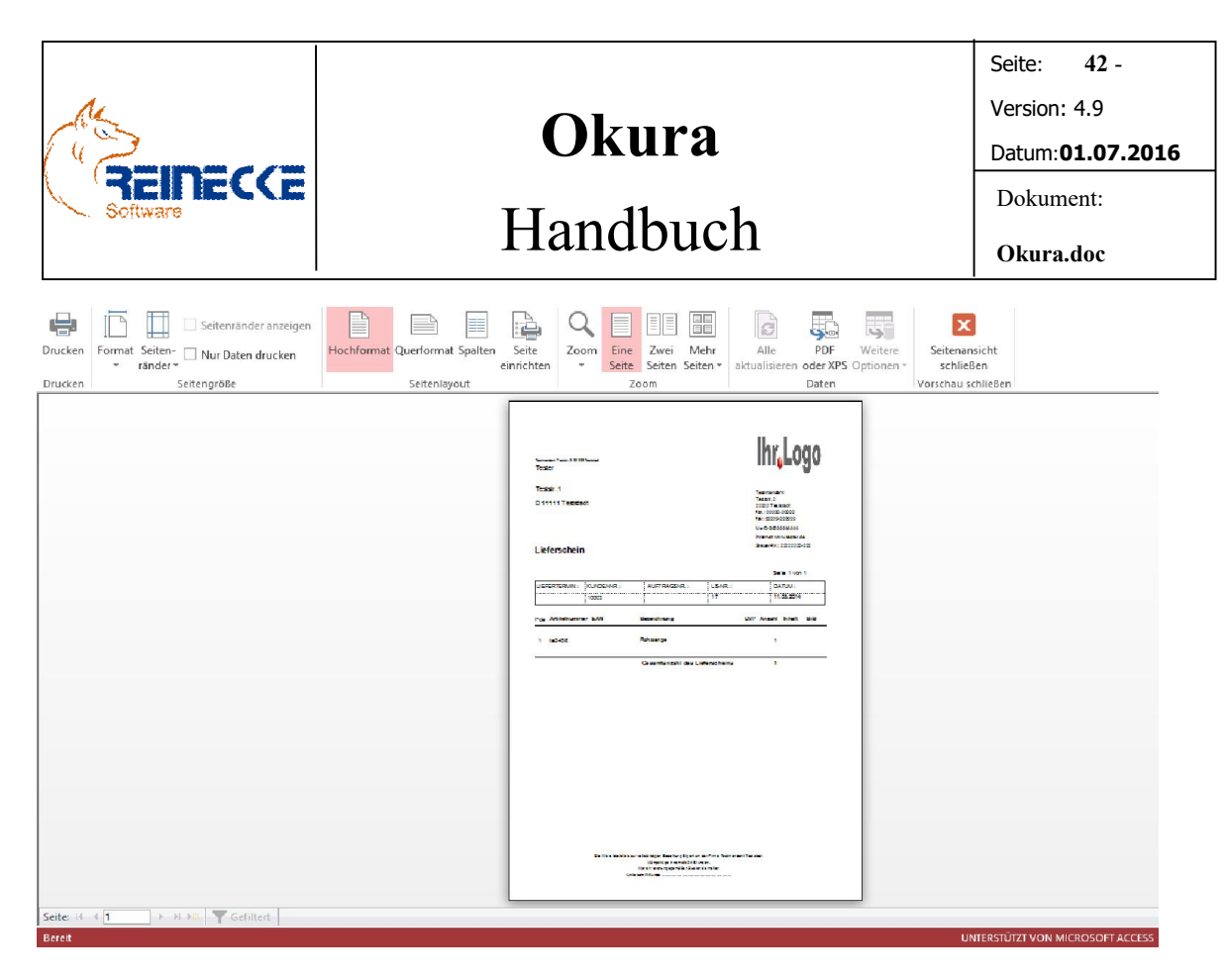

Über das Menü können Sie allen wichtigen Parameter zur Druckausgabe einstellen.

#### *9.5 Testdaten löschen*

Okura wird mit einigen Testdaten ausgeliefert um Inhalte und Funktionen des Programmes leichter zu vermitteln.

Sie können die Testdaten zu einem beliebigen Zeitpunkt löschen.

Die Inhalte der Nachschlagetabellen und der Mandanteneinträge bleiben auch nach Ausführung der Löschoperation erhalten.

Bitte beachten Sie das Okura keinen Unterschied zwischen Echt- und Testdaten machen kann.

Die Ausführung der Operation ist nur Mitgliedern der Administratorengruppe möglich.

Das Löschen der Testdaten kann über die Menüoptionen "Extras" und "Testdaten löschen" aufgerufen werden.

### 10. Mandanten

In Okura ist die Anlage mehrerer Mandanten möglich.

Nach dem Programmstart und dem erfolgreichen Anmeldevorgang erscheint das Formular zur Mandantenauswahl.

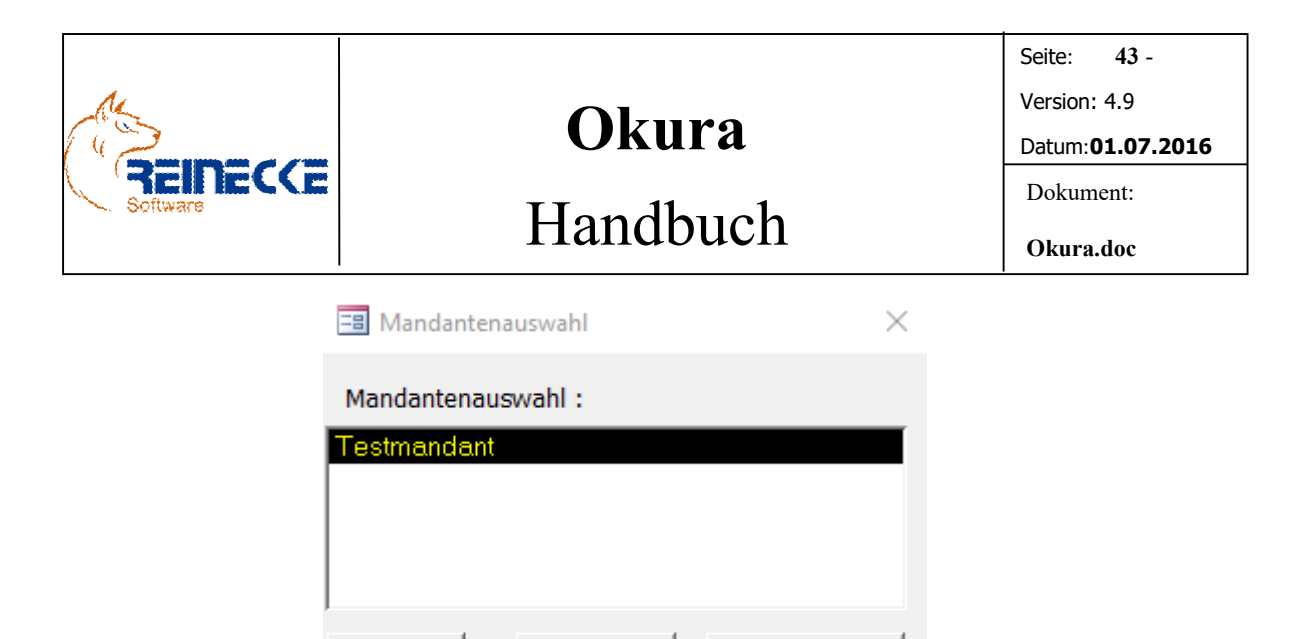

In der unteren Hälfte des Formulars sind Schaltflächen zur Verwaltung angeordnet, die im folgenden Abschnitt erklärt werden.

**Neuer Mandant** 

**Anmelden** 

Abbrechen

Nach Betätigung der Schaltfläche {Abbrechen} wird der Programmaufruf von Okura abgebrochen.

Nach Betätigung der Schaltfläche {Anmelden} wird die Fakturierung unter Auswahl des im Listenfeld "Mandantenauswahl" gewählten Mandanten aufgerufen.

Die Mandantendaten lassen sich im Menü "Administration" über die Menüoption ..Mandantendaten" bearbeiten.

Inhalt und Beschreibung der gespeicherten Mandantendaten können Sie im nachfolgenden Kapitel 11 nachlesen.

Nach Betätigung der Schaltfläche {Neuer Mandant} erscheint ein Fenster, das Ihnen die Möglichkeit zur Eingabe eines neuen Mandanten bietet.

Die Schaltfläche ist nur sichtbar, wenn Sie sich als Datenbankadministrator angemeldet haben.

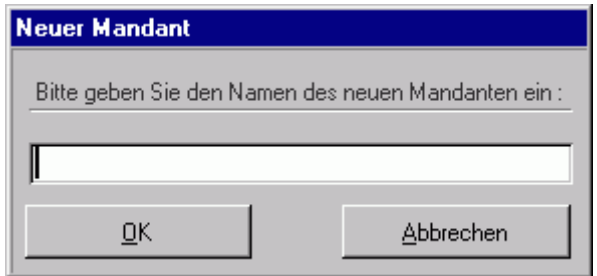

Im Eingabefeld wird der Name des Mandanten eingetragen.

Nach Betätigung der Schaltfläche {OK} wird der neue Mandant im System eingetragen.

Die Betätigung der Schaltfläche {Abbrechen} ermöglicht einen Abbruch, ohne einen neuen Mandanteneintrag vorzunehmen.

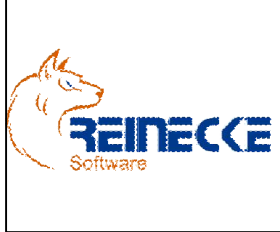

## Seite: 44 -Version: 4.9 Datum:01.07.2016 Dokument: Okura.doc

Die weiteren Angaben zu dem Mandanten lassen sich in der Menüoption "Mandantendaten" des Menüpunkts "Administration" erfassen.